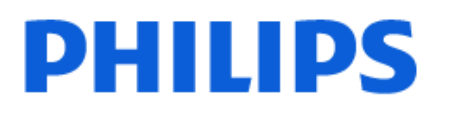

Television

*6915 Series*

# Benutzerhandbuch

32PHT6915 43PFT6915

Register your product and get support at www.philips.com/TVsupport

## **Inhalt**

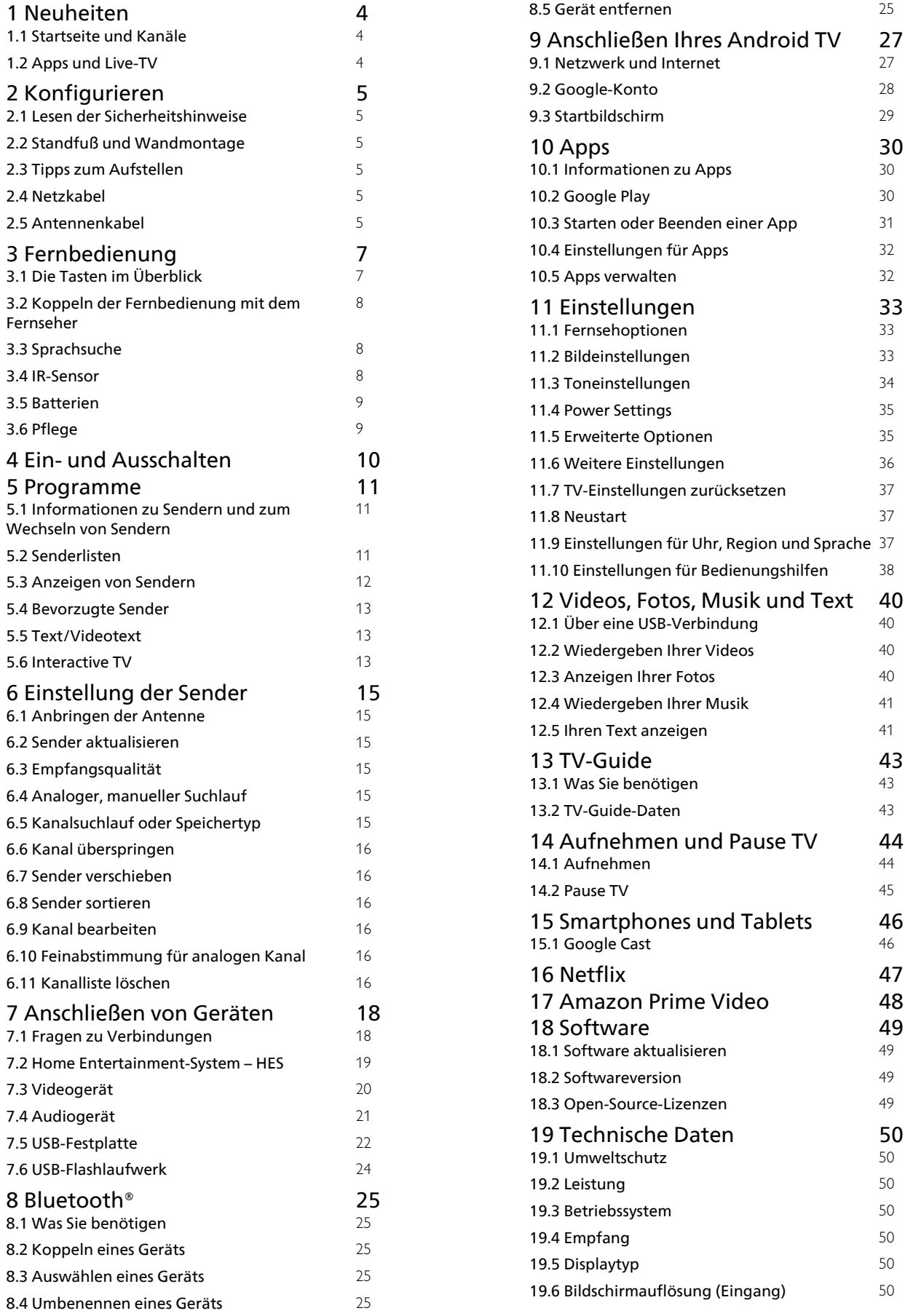

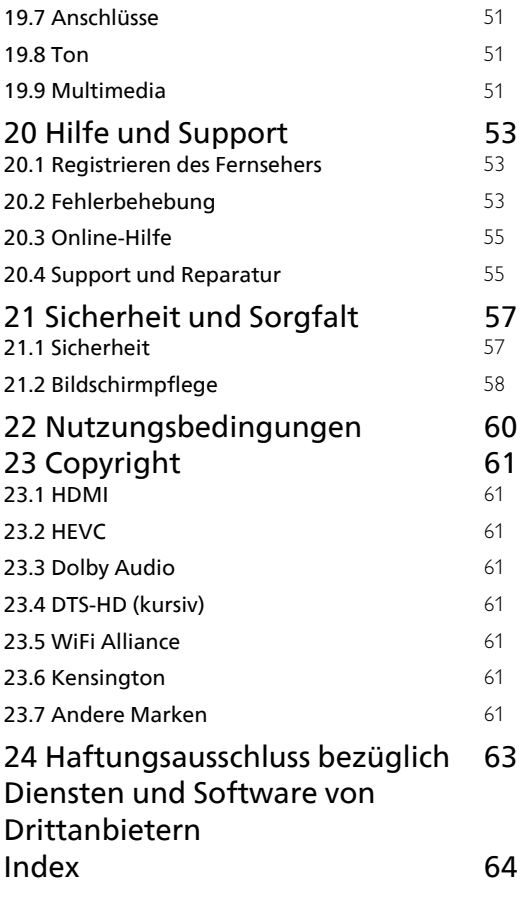

## <span id="page-3-0"></span>1 Neuheiten

## <span id="page-3-1"></span> $\overline{11}$ Startseite und Kanäle

### Aufrufen des Startmenüs

Drücken Sie auf Ihrer Fernbedienung Zuhause, um den neuen Android-Startbildschirm aufzurufen. Von hier aus können Sie entscheiden, was Sie sehen möchten, indem Sie Unterhaltungsmöglichkeiten in der App und im Live-TV durchsuchen. Ihre Startseite verfügt über Sender, mit denen Sie tolle Inhalte aus Ihren Lieblings-Apps entdecken können. Sie können auch weitere Kanäle hinzufügen oder neue Apps suchen, um noch mehr Inhalte zu nutzen.

<span id="page-3-2"></span>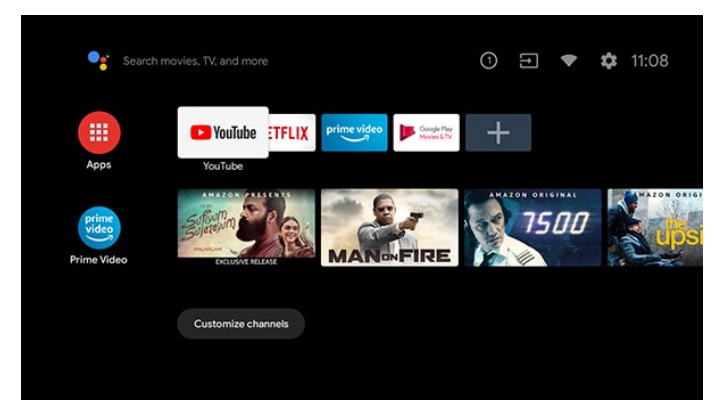

### Kanal "Play Next" (Als Nächstes wiedergeben)

Mit dem Kanal Play Next (Als Nächstes wiedergeben) auf der Startseite wissen Sie immer, was Sie als Nächstes sehen können. Setzen Sie die Wiedergabe dort fort, wo Sie aufgehört haben, und erhalten Sie im Kanal Play Next (Als Nächstes wiedergeben) Benachrichtigungen, wenn neue Episoden verfügbar sind. Wählen Sie einen Film oder eine Fernsehsendung aus, und halten Sie die Taste "Select" (Auswählen) gedrückt, um ihn bzw. sie direkt zu Play Next (Als Nächstes wiedergeben) hinzuzufügen.

### Aufrufen der Einstellungen über die Startseite

Sie können das Menü Einstellungen über das Symbol in der oberen rechten Ecke aufrufen.

### Aufrufen von MENU über die Startseite

Öffnen des Kurzmenüs mit typischen TV-Funktionen. 1. Drücken Sie SOURCES und wählen Sie "Fernseherquelle".

2. Drücken Sie MENU, um das Schnellmenü zu öffnen.

### Zugriff auf USB-Flash-Laufwerk über die Startseite

Um die Dateien vom USB-Flashlaufwerk anzuzeigen, müssen Sie zunächst die MMP (MultiMediaPlayer)-App zur Startseite hinzufügen. Drücken Sie Home und wählen Sie das

App-Symbol am linken Ende der App-Zeile. Sie können MMP-Apps von den App-Seiten auswählen.

### Systemleiste auf dem Startbildschirm

Die Systemleiste oben im Startbildschirm enthält folgende Funktionen.

 - Suchtaste: Starten der Google-Suche per Sprachoder Texteingabe.

 - Benachrichtigungen: Stellt Ihnen Nachrichten zu Ihrem Smart TV-System bereit.

- Eingangsquelle: Öffnen der Liste der

Eingangsquellen und Wechseln zu einem der verbundenen Geräte.

- Einstellungen: Aufrufen des Einstellungsmenüs

und Anpassen der Fernsehereinstellungen.

- Uhr: Anzeige der Systemuhr.

### $\overline{12}$ Apps und Live-TV

### Lieblings-Apps in der ersten Zeile

Weitere Apps finden Sie auf der Seite "Apps", die Sie öffnen können, indem Sie am linken Ende der Zeile Apps auf das Symbol "Apps" klicken. Über die Seite "Apps" können Sie weitere Apps als Favoriten hinzufügen, beispielsweise Live-TV und MMP (MultiMediaPlayer).

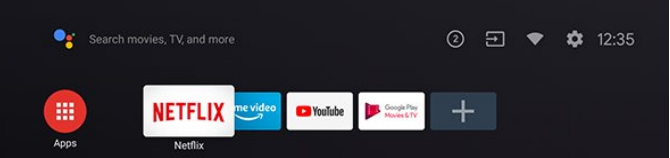

## <span id="page-4-6"></span><span id="page-4-0"></span>2 Konfigurieren

### <span id="page-4-1"></span> $\overline{21}$

## <span id="page-4-3"></span>Lesen der Sicherheitshinweise

Lesen Sie die Sicherheitshinweise, bevor Sie den Fernseher zum ersten Mal verwenden.

### <span id="page-4-2"></span>2.2

## Standfuß und Wandmontage

## **Standfuß**

Die Montageanweisungen für den Standfuß finden Sie in der mitgelieferten Kurzanleitung. Falls diese Anleitung abhandengekommen ist, können Sie sie unter [www.philips.com/TVsupport](http://www.philips.com/TVsupport) herunterladen.

Geben Sie zum Herunterladen der Schnellstartanleitung die Modellnummer des Fernsehers in das Suchfeld ein.

## Wandmontage

Ihr Gerät kann mit einer VESA-kompatiblen Wandhalterung verwendet werden (separat erhältlich).

<span id="page-4-4"></span>Nutzen Sie den folgenden VESA-Code, um die Wandhalterung zu erwerben...

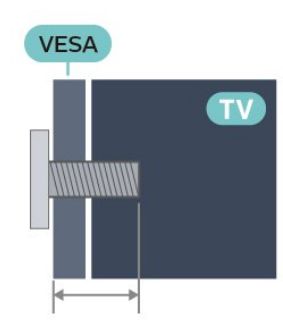

• 32PHx6915

VESA MIS-F 100x100, M4 (min.: 8 mm, max.: 10 mm)

• 43PFx6915

<span id="page-4-5"></span>VESA MIS-F 200x100, M6 (min.: 16 mm, max.: 22 mm)

### Vorsicht

Die Wandmontage des Fernsehers erfordert Fachkenntnisse und sollte nur von qualifiziertem Personal durchgeführt werden. Bei der Wandmontage des Fernsehers sollten die dem Gewicht des Geräts entsprechenden Sicherheitsstandards beachtet

werden. Lesen Sie zudem die Sicherheitshinweise, bevor Sie den Fernseher aufstellen.

TP Vision Europe B.V. übernimmt keine Haftung für eine unsachgemäße Montage oder aus der Montage resultierende Unfälle oder Verletzungen.

## 2.3 Tipps zum Aufstellen

- Stellen Sie den Fernseher so auf, dass kein direktes Licht auf den Bildschirm fällt.
- Der ideale Abstand zum Fernseher beträgt das

Zwei- bis Fünffache der diagonalen Bildschirmgröße. Im Sitzen sollten Ihre Augen auf derselben Höhe sein wie die Mitte des Bildschirms.

• Platzieren Sie den Fernseher bei einer

Wandmontage bis zu 15 cm von der Wand entfernt.

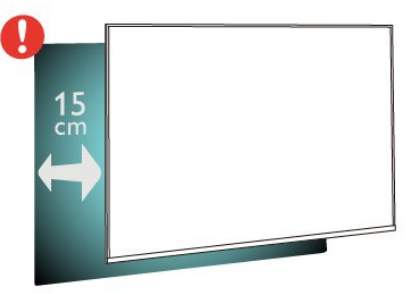

### Hinweis:

Halten Sie den Fernseher von stauberzeugenden Quellen wie Öfen fern. Wir empfehlen, Staub regelmäßig zu entfernen, um zu vermeiden, dass dieser in den Fernseher eindringt.

## $\overline{24}$ Netzkabel

• Achten Sie darauf, dass der Netzstecker in der Steckdose jederzeit zugänglich ist.

• Um das Stromkabel vom Netzanschluss zu trennen, ziehen Sie niemals am Kabel, sondern immer am Stecker.

Dieser Fernseher verbraucht im Standby-Betrieb sehr wenig Strom. Ziehen Sie dennoch den Netzstecker ab, wenn Sie den Fernseher über einen längeren Zeitraum nicht verwenden, um Strom zu sparen.

## $\overline{2.5}$ Antennenkabel

Stecken Sie den Antennenstecker fest in die Antennenbuchse auf der Rückseite des Fernsehers.

Sie können Ihre eigene Antenne anschließen oder eine Verbindung zu einem Antennensignal von einem Antennenverteilersystem herstellen. Verwenden Sie

ein HF-Koaxialkabel (75 Ohm) mit IEC-Stecker.

### Für 32PHx6915

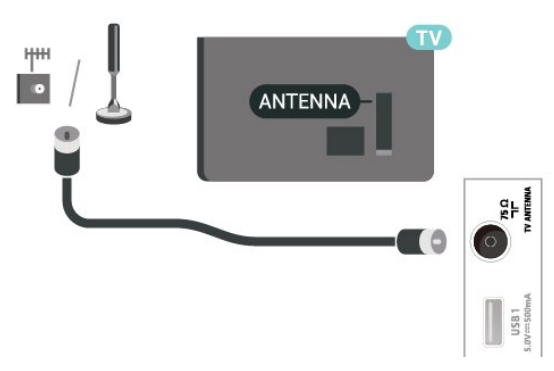

Für 43PFx6915

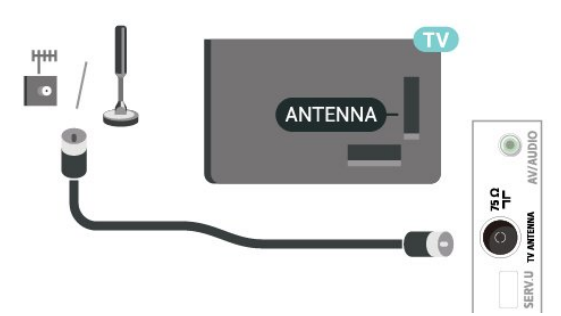

## <span id="page-6-0"></span> $\overline{3}$ Fernbedienung

### <span id="page-6-1"></span> $\overline{31}$

## Die Tasten im Überblick

### Oben

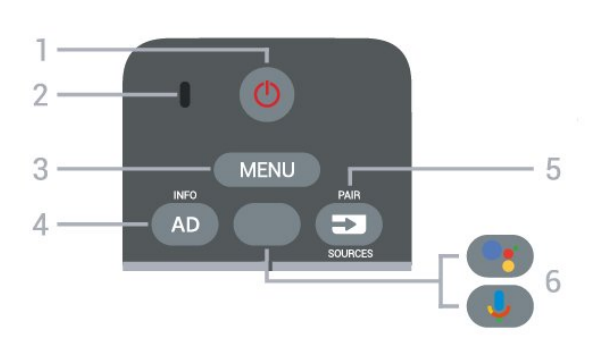

1 - Power (Standby-Taste/Ein-/Ausschalter) Einschalten des Fernsehers oder Umschalten in den Standby-Modus.

### 2 - Sprach-Mikrofon

### 3 - MENU

Öffnen des Kurzmenüs mit typischen TV-Funktionen.

### 4 - AD / INFO

• Kurz gedrückt halten zum Aktivieren und Ein- oder Ausschalten der Audiobeschreibung.

Lange gedrückt halten, um die Programminformation zu öffnen.

### 5 - SOURCES/PAIR

• Öffnen oder Schließen des Quellenmenüs.

• Koppeln der Fernbedienung mit dem Fernseher.

### 6 - Google Assistant™

• Starten von Google Assistant™.

• Wenn Google Assistant™ nicht unterstützt wird, wird mit dieser Taste die Sprachsuche gestartet.

\* Hinweis: Google Assistant™ ist nur in ausgewählten Ländern verfügbar.

### **Mitte**

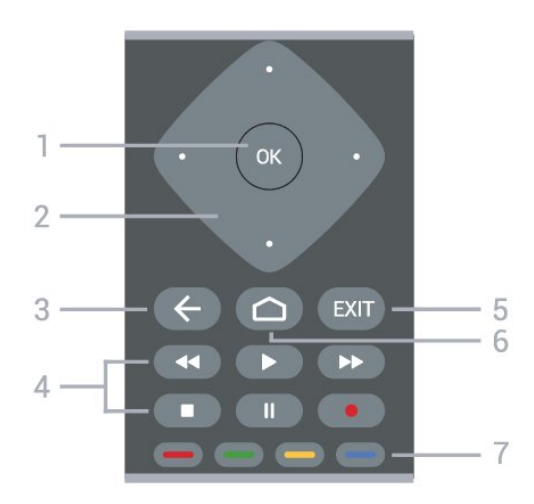

### 1- OK-Taste

Bestätigen einer Auswahl oder Einstellung. Öffnen der Senderliste beim Fernsehen.

### 2 - Navigationstasten

Navigieren nach oben, unten, rechts und links.

### 3 - Zurück

- Zurückkehren zum vorherigen Menü.
- Umschalten zur vorherigen App-/Internetseite.

### 4 - Wiedergeben und Aufnehmen

- Wiedergeben zum Starten der Wiedergabe.
- Pausieren zum Unterbrechen der Wiedergabe
- Beenden zum Beenden der Wiedergabe
- Rücklauf zum Aktivieren des Rücklaufs
- Schnellvorlauf zum Aktivieren des Vorlaufs
- Aufnehmen zum Starten einer Aufnahme

### $5 - FXIT$

- Zurückkehren zum vorherigen Menü.
- Umschalten zur vorherigen App-/Internetseite.

### 6 - Zuhause

Öffnen des Startmenüs.

### 7 - Farbtasten

Folgen Sie den Anweisungen auf dem Bildschirm.

### Unten

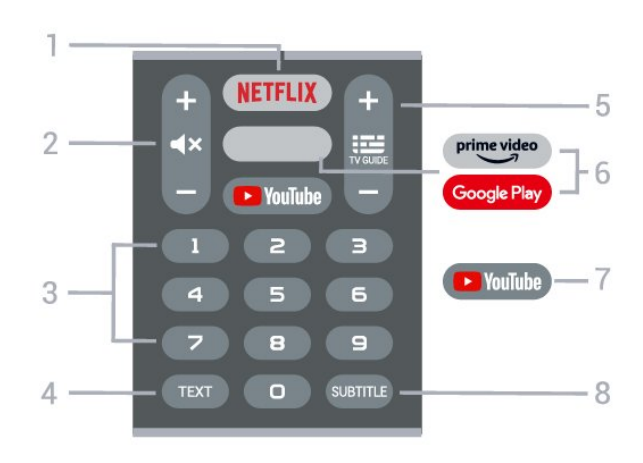

### 1- NFTFLIX

Direktes Öffnen der Netflix-App. während der Fernseher eingeschaltet ist oder sich im Standby-Modus befindet.

• Wenn Sie ein Netflix-Abonnement besitzen, können Sie Netflix auf diesem Fernseher genießen. Der Fernseher muss mit dem Internet verbunden sein. • Um Netflix zu nutzen, drücken Sie NETFLIX, um die Netflix-App zu öffnen. Sie können Netflix sofort über einen Fernseher im Standby-Betrieb öffnen.

### 2 - Stummschalten/Lautstärke

Drücken Sie in der Mitte, um den Ton aus- oder einzuschalten. Drücken Sie + oder -, um den Lautstärkepegel zu regeln.

### 3 - Zifferntasten

Direktes Auswählen eines Senders.

### 4 - TEXT

Öffnen oder Schließen von Text/Videotext.

### 5 - TV GUIDE/Sender

• Drücken Sie in der Mitte, um den TV-Guide zu öffnen oder zu schließen.

<span id="page-7-1"></span>• Drücken Sie + oder -, um zum vorherigen oder nächsten Sender in der Senderliste zu wechseln. Öffnen der nächsten oder vorherigen Seite im Text/Videotext.

### 6 - Google Play/Amazon Prime Video

• Direktes Öffnen von Google Play

• Starten der Amazon Prime Video-App.

### 7 - YouTube

Direktes Öffnen der YouTube-App.

8 - SUBTITLE

Öffnen der Untertitel.

### <span id="page-7-0"></span> $\overline{32}$

## Koppeln der Fernbedienung mit dem Fernseher

Diese Fernbedienung überträgt Befehle über Bluetooth® und IR (Infrarot) an den Fernseher.

<span id="page-7-2"></span>• Sie können die meisten Bedienungsschritte dieser Fernbedienung per IR (Infrarot) durchführen. • Zur Nutzung erweiterter Bedienungsschritte wie Sprachsuche und Fernbedienungstastatur müssen Sie den Fernseher mit der Fernbedienung koppeln.

Während der Erstinstallation des Fernsehers werden Sie dazu aufgefordert, die Taste PAIR gedrückt zu halten. Durch diesen Vorgang wird die Kopplung durchgeführt.

### Hinweis:

**1 -** Sobald die Fernbedienung in den Kopplungsmodus wechselt, beginnt der blaue LED-Ring am Mikrofon auf der Vorderseite der

#### Fernbedienung zu blinken.

**2 -** Die Fernbedienung muss für eine erfolgreiche Kopplung in die Nähe des Fernsehers (innerhalb eines Abstands von 1 m) gehalten werden. **3 -** Wenn der Fernseher das Feld für die Sprachsteuerung nach dem Drücken von Google Assistant™ nicht öffnet, wurde die Kopplung nicht

ordnungsgemäß durchgeführt. **4 -** Sie sollten warten, bis der Fernseher vollständig hochgefahren ist und alle Abläufe im Hintergrund vor dem Wechseln in den Kopplungsmodus geladen sind, denn sonst wird die Meldung mit weiteren Informationen zu spät angezeigt, was sich negativ auf

### Erneutes Zuweisen

den Kopplungsprozess auswirkt.

Wenn die Zuweisung der Fernbedienung unterbrochen wurde, können Sie den Fernseher erneut der Fernbedienung zuweisen.

Zur Kopplung können Sie einfach die Taste PAIR gedrückt halten (etwa 3 Sekunden).

## 3.3 **Sprachsuche**

Sie können durch Verwendung Ihrer Stimme ganz einfach nach Videos, Musik oder Sonstigem im Internet suchen. Sie können in das Mikrofon der Fernbedienung sprechen.

Vor Verwendung der Sprachsuche muss die Fernbedienung mit dem Fernseher gekoppelt werden.

So nutzen Sie die Sprachsuche:

**1 -** Drücken Sie auf der Fernbedienung die Taste Google Assistant™. Die blaue Anzeige auf der Fernbedienung leuchtet und das Suchfeld wird geöffnet. Das Mikrofon ist aktiv.

**2 -** Sprechen Sie klar und deutlich aus, wonach Sie suchen. Sie können 10 Sekunden lang sprechen, bevor sich das Mikrofon ausschaltet. Es kann einige Zeit dauern, bis die Ergebnisse angezeigt werden. **3 -** In der Liste mit den Suchergebnissen können Sie das gewünschte Element auswählen.

### $\overline{34}$

## IR-Sensor

Der Fernseher kann Befehle von einer Fernbedienung empfangen, die Infrarot (IR) zur Befehlsübertragung verwendet. Achten Sie bei der Verwendung einer derartigen Fernbedienung darauf, dass die Fernbedienung stets auf den Infrarotsensor an der Vorderseite des Fernsehers gerichtet ist.

### Warnung

Stellen Sie nichts vor den Infrarotsensor des

<span id="page-8-2"></span>Fernsehers. Objekte könnten das IR-Signal blockieren.

## <span id="page-8-0"></span>3.5 Batterien

Wenn der Fernseher nicht auf einen Tastendruck auf der Fernbedienung reagiert, sind möglicherweise die Batterien leer.

Um die Batterien auszutauschen, öffnen Sie das Batteriefach an der vorderen Unterseite der Fernbedienung.

**1 -** Schieben Sie die Batterieabdeckung in die durch den Pfeil angegebene Richtung.

**2 -** Ersetzen Sie die alten Batterien durch zwei Batterien des Typs AAA-1,5 V . Vergewissern Sie sich, dass die Polungen + und - der Batterien richtig ausgerichtet sind.

**3 -** Setzen Sie die Batterieabdeckung wieder auf, und schieben Sie sie zurück, bis sie hörbar einrastet.

Entnehmen Sie die Batterien, wenn Sie die Fernbedienung über einen längeren Zeitraum nicht verwenden.

Entsorgen Sie alte Batterien sicher entsprechend der für das Nutzungsende geltenden Anweisungen.

Weitere Informationen erhalten Sie, indem Sie unter Hilfe die Option Suchbegriffe auswählen und Nutzungsende aufrufen.

## <span id="page-8-1"></span>3.6 Pflege

Die Fernbedienung wurde mit einer kratzfesten Beschichtung behandelt.

Reinigen Sie die Fernbedienung mit einem weichen, feuchten Tuch. Verwenden Sie dabei keine Substanzen wie Alkohol, Chemikalien oder Haushaltsreiniger.

## <span id="page-9-1"></span><span id="page-9-0"></span> $\overline{4}$ Ein- und Ausschalten

Vergewissern Sie sich, dass der Fernseher an die Stromversorgung angeschlossen ist. Die Anzeige am unteren Rand des Fernsehers leuchtet auf.

### Einschalten

Drücken Sie auf der Fernbedienung die Taste Power, um den Fernseher einzuschalten. Sie können auch die kleine Joystick-Taste auf der Unterseite des Fernsehers drücken, um den Fernseher einzuschalten, wenn Sie die Fernbedienung nicht finden können oder die Batterien leer sind.

### Umschalten in den Standby-Modus

Drücken Sie zum Umschalten in den Standby-Modus Power auf der Fernbedienung. Sie können dazu auch die kleine Joystick-Taste auf der Unterseite des Fernsehers drücken.

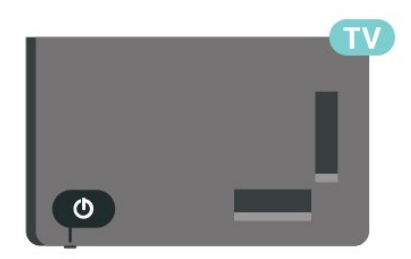

Im Standby-Modus ist der Fernseher weiterhin an die Stromversorgung angeschlossen, verbraucht jedoch nur sehr wenig Energie.

Um den Fernseher vollständig auszuschalten, ziehen Sie den Netzstecker heraus.

Ziehen Sie dazu niemals am Kabel, sondern immer am Stecker. Stellen Sie sicher, dass der Zugang zum Netzstecker, Netzkabel und zur Steckdose jederzeit frei ist.

# Programme

<span id="page-10-1"></span> $\overline{51}$ 

<span id="page-10-3"></span><span id="page-10-0"></span> $\overline{5}$ 

## Informationen zu Sendern und zum Wechseln von Sendern

### So schauen Sie Fernsehsender an

• Drücken Sie SOURCES und der Fernseher wechselt zur zuletzt angezeigten Eingabe. Drücken Sie erneut SOURCES und wählen Sie "Fernseherquelle", um fernzusehen.

• Drücken Sie Zuhause > Live-TV und dann OK. • Drücken Sie Kanal + oder Kanal -, um den Kanal zu wechseln.

• Wenn Sie die Sendernummer kennen, geben Sie die Zahl mit den Zifferntasten ein. Drücken Sie nach Eingabe der Nummer OK, um den Sender zu wechseln.

So wechseln Sie zu einem Sender in der Senderliste • Drücken Sie beim Fernsehen die Taste OK, um die Senderliste zu öffnen.

• Die Senderliste kann mehrere Seiten lang sein. Folgen Sie den Anweisungen auf dem Bildschirm, um zur nächsten oder vorherigen Seite zu wechseln.

• Wenn Sie die Kanalliste schließen möchten, ohne zu einem anderen Kanal zu wechseln, drücken Sie Zurück.

### Radiosender

Wenn digitale Sendungen verfügbar sind, werden während der Installation auch digitale Radiosender installiert. Sie können wie bei Fernsehprogrammen zwischen Radiosendern wechseln.

Möglicherweise funktioniert der Fernseher nicht bei allen digitalen Fernsehanbietern, wenn die Standardanforderungen nicht komplett eingehalten werden.

## <span id="page-10-2"></span> $\overline{52}$ Senderlisten

## Informationen zu Senderlisten

Nach der Senderinstallation werden alle Sender in der Senderliste angezeigt. Sender werden mit Name angezeigt, sofern diese Informationen verfügbar sind.

Wenn eine Kanalliste ausgewählt ist, können Sie die Navigationstaste nach oben oder nach unten drücken, um einen Kanal auswählen. Drücken Sie dann OK, um den ausgewählten Kanal anzusehen.

### Radiosender

Wenn digitale Sendungen verfügbar sind, werden während der Installation auch digitale Radiosender installiert. Sie können wie bei Fernsehprogrammen zwischen Radiosendern wechseln.

Möglicherweise funktioniert der Fernseher nicht bei allen digitalen Fernsehanbietern, wenn die Standardanforderungen nicht komplett eingehalten werden.

## Öffnen einer Senderliste

Neben der Liste mit allen Sendern können Sie eine gefilterte Liste oder eine der von Ihnen erstellten Favoritenlisten auswählen.

### So öffnen Sie die aktuelle Senderliste:

**1 -** Drücken Sie beim Fernsehen die Taste OK, um die aktuelle Kanalliste anzuzeigen.

**2 -** Drücken Sie Zurück, um die Kanalliste zu schließen.

### Suchen nach einem Sender

Sie können in einer langen Senderliste nach einem Sender suchen.

### So suchen Sie nach einem Sender:

**1 -** Drücken Sie OK, um die aktuelle Senderliste zu öffnen.

**2 -** Drücken Sie die gelbe Taste für Weitere auswählen.

**3 -** Wählen Sie Suchen aus und drücken Sie OK, um ein Textfeld zu öffnen. Zur Texteingabe können Sie die Fernbedienungstastatur (falls vorhanden) oder die Bildschirmtastatur verwenden.

**4 -** Geben Sie eine Nummer, einen Namen oder Teil eines Namens ein und drücken Sie OK. Der Fernseher sucht in der von Ihnen ausgewählten Liste nach passenden Sendernamen.

Die Suchergebnisse werden als Senderliste aufgeführt – siehe Listennamen ganz oben. Die Suchergebnisse werden ausgeblendet, sobald Sie eine andere Senderliste auswählen oder die Liste mit den Suchergebnissen schließen.

## Sortieren der Senderliste

Sie können die Senderliste nach allen Sendern filtern. Sie können die Senderliste so einstellen, dass nur Fernsehsender oder nur Radiosender angezeigt werden. Bei Antennensendern können Sie in der Liste nur Free-to-Air- oder verschlüsselte Sender anzeigen.

So können Sie eine Liste mit allen Sendern filtern:

<span id="page-11-1"></span>**1 -** Drücken Sie OK, um die aktuelle Senderliste zu öffnen.

**2 -** Drücken Sie die gelbe Taste für Weitere auswählen.

**3 -** Wählen Sie Sortieren aus und drücken Sie die Taste OK.

**4 -** Wählen Sie den gewünschten Filter aus und drücken Sie OK, um ihn zu aktivieren. Der Name des Filters wird als Teil des Senderlistennamens ganz oben in der Senderliste angezeigt.

**5 -** Drücken Sie Zurück, um die Kanalliste zu schließen.

<span id="page-11-0"></span>5.3

## Anzeigen von Sendern

### Einschalten eines Senders

Anzeigen von Fernsehsendern:

**1 -** Drücken Sie SOURCES. Der Fernseher wechselt zur zuletzt angezeigten Eingabe.

**2 -** Drücken Sie erneut SOURCES und wählen Sie "Fernseherquelle", um fernzusehen.

Alternativ können Sie auf dem Startbildschirm Live-TV auswählen.

### Umschalten der Sender

Um den Kanal zu wechseln, drücken Sie Kanal + oder Kanal - .

Wenn Sie die Kanalnummer kennen, geben Sie die Zahl mit den Zifferntasten ein. Drücken Sie nach der Eingabe OK, um sofort zum Sender zu wechseln.

Wenn die Informationen aus dem Internet verfügbar sind, zeigt der Fernseher den Namen der derzeitigen Sendung und die Details sowie die darauf folgende Sendung und die Details an.

Sie können auch über eine Kanalliste zu einem Kanal wechseln, indem Sie OK drücken.

### Jugendschutzeinstellungen

### Sperren und Entsperren eines Senders

Um zu verhindern, dass Kinder einen bestimmten Sender sehen, können Sie diesen sperren. Um einen gesperrten Kanal wiederzugeben, müssen Sie zuerst den vierstelligen PIN-Code eingeben. Sie können keine Sendungen von angeschlossenen Geräten sperren.

So sperren oder entsperren Sie einen Kanal:

- **1** Drücken Sie MENU > Einstellungen > Kanal > Jugendschutzeinstellungen und OK.
- **2** Geben Sie Ihren PIN-Code ein, falls erforderlich.
- **3** Wählen Sie Blockierter Kanal aus und drücken

Sie OK.

**4 -** Drücken Sie die Navigationstaste nach oben oder unten, um den gewünschten Kanal zum Sperren oder Entsperren auszuwählen, und drücken Sie OK. **5 -** Gesperrte Sender sind mit einem Schloss gekennzeichnet.

**6 -** Drücken Sie gegebenenfalls mehrmals Zurück, um das Menü zu beenden.

### Programmeinschränkungen

Damit Kinder keine Sendungen sehen, die für sie ungeeignet sind, können Sie eine Altersfreigabe festlegen.

Digitale Sender haben möglicherweise eine Altersfreigabe in ihre Sendungen integriert. Wenn die Freigabe gleich oder höher als das von Ihnen eingegebene Alter Ihres Kindes ist, wird die entsprechende Sendung gesperrt. Um eine gesperrte Sendung wiederzugeben, müssen Sie zuerst den PIN-Code eingeben.

So legen Sie eine Altersfreigabe fest:

**1 -** Drücken Sie MENU > Einstellungen > Kanal > Jugendschutzeinstellungen und OK.

**2 -** Geben Sie Ihren PIN-Code ein, falls erforderlich.

**3 -** Wählen Sie Programmeinschränkungen aus und drücken Sie OK.

**4 -** Wählen Sie Ein, um die Altersfreigabe festzulegen.

**5 -** Wählen Sie Altersfreigabe aus und drücken Sie OK.

**6 -** Legen Sie die Einschränkungen für Ihre Kinder fest.

**7 -** Drücken Sie gegebenenfalls mehrmals Zurück, um das Menü zu beenden.

Um den Jugendschutz zu deaktivieren, wählen Sie Ohne aus. In einigen Ländern ist es jedoch vorgeschrieben, eine Altersfreigabe festzulegen.

Für einige Sendeanstalten/Anbieter werden nur Sendungen mit einer höheren Altersfreigabe gesperrt. Die Altersfreigabe ist für alle Kanäle eingestellt.

#### Blockierte Eingänge

Um die Verwendung verbundener Geräte zu unterbinden, können Sie eine Eingabequelle sperren. Um eine Verbindung mit einer gesperrten Eingabequelle herzustellen, müssen Sie zuerst den vierstelligen PIN-Code eingeben.

So sperren oder entsperren Sie eine Eingabequelle: **1 -** Drücken Sie MENU > Einstellungen > Kanal > Jugendschutzeinstellungen und OK.

- **2** Geben Sie Ihren PIN-Code ein, falls erforderlich.
- **3** Wählen Sie Blockierter Eingang aus und drücken

#### <span id="page-12-3"></span>Sie OK.

**4 -** Drücken Sie die Navigationstaste nach oben oder unten, um die gewünschte Quelle zum Sperren oder Entsperren auszuwählen, und drücken Sie OK. **5 -** Eine gesperrte Quelle ist mit einem Schloss gekennzeichnet.

<span id="page-12-1"></span>**6 -** Drücken Sie gegebenenfalls mehrmals Zurück, um das Menü zu beenden.

### PIN ändern

Legen Sie einen neuen PIN-Code fest oder setzen Sie ihn zurück. Der PIN-Code wird zum Sperren und Entsperren von Kanälen und Sendungen verwendet.

**1 -** Drücken

Sie MENU > Einstellungen >

Jugendschutzeinstellungen > und OK.

**2 -** Geben Sie Ihren PIN-Code ein, falls erforderlich.

**3 -** Wählen Sie PIN ändern aus und drücken Sie OK. **4 -** Geben Sie den aktuellen und den neuen PIN-

Code ein.

**5 -** Drücken Sie gegebenenfalls mehrmals Zurück, um das Menü zu beenden.

<span id="page-12-0"></span>5.4 Bevorzugte Sender

### Informationen zu bevorzugten Sendern

In einer Favoritensenderliste können Sie alle Sender sammeln, die Sie gerne sehen.

Sie können vier verschiedene Listen mit bevorzugten Sendern zum einfachen Umschalten erstellen.

Wenn eine Favoritenliste ausgewählt ist, können Sie die Navigationstaste nach oben oder nach unten drücken, um einen Kanal auszuwählen. Drücken Sie dann OK, um den ausgewählten Kanal anzusehen.

### Bearbeiten einer Favoritenliste

### So erstellen Sie eine Favoritensenderliste:

**1 -** Drücken Sie beim Fernsehen die Taste OK, um die Kanalliste anzuzeigen.

**2 -** Drücken Sie die blaue Taste für

die Favoritenliste..

**3 -** Drücken Sie die gelbe Taste für Liste auswählen und wählen Sie aus den Listen Favoriten1 bis Favoriten4 die Liste zum Hinzufügen aus.

**4 -** Drücken Sie beim Fernsehen MENU > Kanäle.

**5 -** Wählen Sie Zu meinen Favoriten hinzufügen aus und drücken Sie OK.

<span id="page-12-2"></span>So entfernen Sie einen Kanal aus der Favoritenliste:

**1 -** Wählen Sie aus den Listen Favoriten1 bis

Favoriten4 die Liste zum Bearbeiten aus.

**2 -** Drücken Sie die Navigationstaste nach oben oder unten, wählen Sie einen Kanal aus und drücken Sie die blaue Taste für Löschen, um den Kanal aus der Favoritenliste zu entfernen.

## 5.5 Text/Videotext

### Videotextseiten

Um beim Fernsehen den Text/Videotext zu öffnen, drücken Sie die Taste TEXT. Um den Text/Videotext zu schließen, drücken Sie erneut die Taste TEXT.

### Auswählen einer Videotextseite

So wählen Sie eine Seite aus: . .

**1 -** Geben Sie die Seitennummer mit den Zifferntasten ein.

**2 -** Verwenden Sie die Navigationstasten, um zu navigieren.

**3 -** Drücken Sie eine Farbtaste, um eine der farbig gekennzeichneten Optionen am unteren Bildschirmrand zu aktivieren.

### Videotextunterseiten

Eine Videotextseite kann unter ihrer Seitennummer mehrere Unterseiten enthalten. Die Nummern der Unterseiten werden auf der Leiste neben der Hauptseitenzahl angezeigt.

Um eine Unterseite auszuwählen, drücken Sie die Navigationstaste nach links oder rechts.

## Einrichten des Videotexts

### Videotextsprache

Einige digitale Sender stellen Videotext in verschiedenen Sprachen bereit. So stellen Sie die bevorzugte und die alternative Videotextsprache ein . . .

**1 -** Wählen

Sie MENU > Fernsehoptionen > Erweiterte Optionen > Teletext aus und drücken Sie die Navigationstaste nach rechts, um das Menü aufzurufen.

**2 -** Wählen Sie Sprache des digitalen Teletext oder Sprache zum Dekodieren der Teletextseite aus und drücken Sie OK.

**3 -** Wählen Sie Ihre bevorzugten Videotextsprachen aus.

**4 -** Drücken Sie gegebenenfalls mehrmals Zurück, um das Menü zu beenden.

## <span id="page-13-0"></span>5.6 Interactive TV

## Informationen über iTV

Mithilfe des interaktiven Fernsehens kombinieren einige digitale Sendeanstalten ihr Standard-Fernsehprogramm mit Informations- oder Unterhaltungsseiten. Auf einigen Seiten können Sie Rückmeldungen zu einer Sendung geben oder an einer Abstimmung teilnehmen, Sie können Online-Einkäufe tätigen oder für eine Video-on-Demand-Sendung bezahlen.

### HbbTV. . .

Interaktives Fernsehen wird teilweise auch als "Digitaler Videotext" oder "Red Button" bezeichnet. Jedes System ist jedoch anders.

Weitere Informationen erhalten Sie auf der Website der jeweiligen Sendeanstalten.

### Was Sie benötigen

Interaktives Fernsehen ist nur auf digitalen Fernsehsendern verfügbar. Um die Vorteile des interaktiven Fernsehens vollständig ausschöpfen zu können, muss Ihr Fernseher über einen Hochgeschwindigkeitszugang zum Internet (Breitband) verfügen.

#### **HbbTV**

Wenn ein Fernsehsender HbbTV-Seiten anbietet, müssen Sie zuerst in den Fernseheinstellungen auf HbbTV schalten, um die Seiten anzusehen.

Aktivieren des HBBTV-Supports

MENU > Fernsehoptionen > Erweiterte Optionen > HBBTV-Einstellungen

### iTV nutzen

### Öffnen der iTV-Seiten

Bei den meisten Sendern, die HBBTV oder iTV anbieten, können Sie durch Drücken der Farbtaste oder der Taste OK auf die interaktiven Sendungen zugreifen.

### Navigieren in den iTV-Seiten

Zum Navigieren in den iTV-Seiten können Sie die Navigations- oder Farbtasten und die Taste Zurück verwenden.

Um Videos auf den iTV-Seiten anzusehen, können Sie die Tasten Wiedergabe, Pausieren und Stopp

verwenden.

### Schließen der iTV-Seiten

Auf den meisten iTV-Seiten wird angezeigt, mit welcher Taste Sie die Seite schließen können. Um das Schließen einer iTV-Seite zu erzwingen, schalten Sie zum nächsten Fernsehsender und drücken Sie dann Zurück.

## <span id="page-14-6"></span><span id="page-14-0"></span>6 Einstellung der Sender

### <span id="page-14-1"></span>6.1

## <span id="page-14-3"></span>Anbringen der Antenne

### **1 -** Drücken

Sie MENU > Fernsehoptionen > Einstellungen > Kanal und dann OK. **2 -** Wählen Sie Kanäle > Kanalsuche aus und drücken Sie OK.

Alternativ können Sie den Kanalsuchlauf durchführen:

MENU > Navigationstasten nach oben > Kanäle > Neue Kanäle verfügbar

<span id="page-14-2"></span> $\overline{62}$ 

## Sender aktualisieren

## Autom.Senderaktualisierung

Wenn Sie digitale Sender empfangen, können Sie den Fernseher so einstellen, dass diese Sender automatisch aktualisiert werden.

<span id="page-14-4"></span>Der Fernseher aktualisiert täglich die Sender und speichert neu hinzugekommene Sender. Der Fernseher muss sich im Standby-Modus befinden, um Sender automatisch zu aktualisieren. Sie können die automatische Aktualisierung deaktivieren.

So deaktivieren Sie die automatische Aktualisierung:

- **1** Drücken Sie MENU >
- Fernsehoptionen > Einstellungen > Kanal.

**2 -** Geben Sie Ihren PIN-Code ein, falls erforderlich.

**3 -** Wählen Sie Automatische

Kanalaktualisierung aus und drücken Sie OK.

**4 -** Drücken Sie gegebenenfalls mehrmals Zurück, um das Menü zu beenden.

<span id="page-14-5"></span>In einigen Ländern erfolgt die automatische Senderaktualisierung während der Programmwiedergabe oder wenn sich der Fernseher im Standby-Modus befindet.

## Manuelle Senderaktualisierung

Sie können die Kanalaktualisierung jederzeit selbst starten.

So starten Sie eine Senderaktualisierung selbst:

### **1 -** Drücken Sie MENU >

Fernsehoptionen > Einstellungen > Kanal >

### Kanäle > Kanalsuchlauf und dann OK.

**2 -** Geben Sie Ihren PIN-Code ein, falls erforderlich.

**3 -** Wählen Sie Nach Kanälen suchen aus und

drücken Sie OK, um die Kanäle zu aktualisieren. Dies kann einige Minuten in Anspruch nehmen.

**4 -** Drücken Sie gegebenenfalls mehrmals Zurück, um das Menü zu beenden.

## $\overline{63}$ Empfangsqualität

Sie können die Signalstärke und -qualität eines digitalen Senders prüfen. Wenn Sie eine eigene Antenne verwenden, können Sie durch Umstellen der Antenne den Empfang ggf. verbessern.

So überprüfen Sie die Empfangsqualität eines digitalen Senders:

**1 -** Drücken Sie MENU >

Fernsehoptionen > Einstellungen > Kanal > Kanäle > Einzel-RF-Scan und dann OK.

**2 -** Wählen Sie RF-Kanal aus.

**3 -** Drücken Sie die Navigationstaste nach links oder rechts, um einen Kanal auszuwählen, und drücken Sie OK. Die Signalstärke und Signalqualität für diesen Kanal werden angezeigt.

**4 -** Drücken Sie gegebenenfalls mehrmals Zurück, um das Menü zu beenden.

### $\overline{64}$

## Analoger, manueller Suchlauf

Analoge Sender können manuell installiert werden.

So installieren Sie analoge Sender manuell:

**1 -** Drücken

Sie MENU > Fernsehoptionen >

Einstellungen > Kanal > Kanäle und dann OK. **2 -** Wählen Sie Analoger, manueller Suchlauf aus und drücken Sie OK.

### 6.5

## Kanalsuchlauf oder Speichertyp

Sie können den Kanaltyp für gefundene oder gespeicherte Kanäle auswählen.

### So legen Sie die Art des Kanalsuchlaufs fest:

**1 -** Drücken

Sie MENU > Fernsehoptionen >

Einstellungen > Kanal > Kanäle und dann OK.

**2 -** Wählen Sie Art des Kanalsuchlaufs aus und drücken Sie OK.

**3 -** Wählen Sie den gewünschten Scantyp aus und

drücken Sie OK.

**4 -** Drücken Sie gegebenenfalls mehrmals Zurück, um das Menü zu beenden.

So legen Sie den Kanalspeichertyp fest:

**1 -** Drücken

Sie MENU > Fernsehoptionen >

Einstellungen > Kanal > Kanäle und dann OK. **2 -** Wählen Sie Kanalspeichertyp aus und drücken Sie OK.

**3 -** Wählen Sie den gewünschten Speichertyp aus und drücken Sie OK.

**4 -** Drücken Sie gegebenenfalls mehrmals Zurück, um das Menü zu beenden.

### <span id="page-15-0"></span> $66$

## <span id="page-15-3"></span>Kanal überspringen

Sie können die Kanäle überspringen, die Sie nicht ansehen möchten.

So legen Sie Kanäle zum Überspringen fest:

**1 -** Drücken

Sie MENU > Fernsehoptionen >

Einstellungen > Kanal > Kanäle und dann OK.

**2 -** Wählen Sie Kanal überspringen aus und drücken Sie OK.

**3 -** Wählen Sie die Kanäle aus, die Sie überspringen möchten, und drücken Sie OK. Es wird ein Häkchen angezeigt.

**4 -** Drücken Sie gegebenenfalls mehrmals Zurück, um das Menü zu beenden.

### <span id="page-15-1"></span> $\overline{67}$

## <span id="page-15-4"></span>Sender verschieben

Sie können die Reihenfolge der Sender beliebig ändern.

Sender verschieben:

**1 -** Drücken

Sie MENU > Fernsehoptionen >

Einstellungen > Kanal > Kanäle und dann OK. **2 -** Wählen Sie Sender bewegen aus und drücken Sie OK.

**3 -** Folgen Sie für die Auswahl den

Bildschirmanweisungen.

<span id="page-15-5"></span><span id="page-15-2"></span>**4 -** Drücken Sie gegebenenfalls mehrmals Zurück, um das Menü zu beenden.

### $\overline{68}$

## Sender sortieren

Sie können Sender auch nach Genre sortieren.

So sortieren Sie Sender:

**1 -** Drücken

Sie MENU > Fernsehoptionen >

Einstellungen > Kanal > Kanäle und dann OK. **2 -** Wählen Sie Sender bearbeiten aus und drücken Sie OK.

**3 -** Folgen Sie für die Auswahl den

Bildschirmanweisungen.

**4 -** Drücken Sie gegebenenfalls mehrmals Zurück, um das Menü zu beenden.

### 6.9

## Kanal bearbeiten

Sie können Sender aus der Senderliste bearbeiten.

So bearbeiten Sie Sender:

**1 -** Drücken

Sie MENU > Fernsehoptionen >

Einstellungen > Kanal > Kanäle und dann OK.

**2 -** Wählen Sie Sender bearbeiten aus und drücken Sie OK.

**3 -** Wählen Sie mit den Navigationstastenden Sender aus und drücken Sie die Gelbe Taste für die Funktion Auswählen.

**4 -** Folgen Sie den Anweisungen auf dem Bildschirm.

**5 -** Drücken Sie gegebenenfalls mehrmals Zurück, um das Menü zu beenden.

### $\overline{6.10}$

## Feinabstimmung für analogen Kanal

Analoge Sender können manuell feinabgestimmt werden.

So führen Sie eine Feinabstimmung für einen Kanal durch:

**1 -** Drücken

Sie MENU > Fernsehoptionen >

Einstellungen > Kanal > Kanäle und dann OK.

**2 -** Wählen Sie Feinabstimmung für analogen Kanal aus und drücken Sie OK.

**3 -** Sie können die Feinabstimmung für den Kanal vornehmen.

**4 -** Drücken Sie gegebenenfalls mehrmals Zurück, um das Menü zu beenden.

## <span id="page-16-0"></span>6.11 Kanalliste löschen

Sie können alle Kanäle löschen und alle anderen Fernsehereinstellungen beibehalten.

Kanalliste löschen:

**1 -** Drücken

Sie MENU > Fernsehoptionen > Einstellungen > Kanal > Kanäle und dann OK. **2 -** Wählen Sie Kanalliste löschen aus und drücken Sie OK.

**3 -** Drücken Sie OK, um die aktuelle Kanalliste zu löschen.

**4 -** Drücken Sie gegebenenfalls mehrmals Zurück, um das Menü zu beenden.

## <span id="page-17-2"></span><span id="page-17-0"></span>7 Anschließen von Geräten

### <span id="page-17-1"></span>7.1

## Fragen zu Verbindungen

## Verbindungsleitfaden

Verwenden Sie zum Verbinden eines Geräts mit dem Fernseher immer die hochwertigste Verbindung. Verwenden Sie außerdem qualitativ hochwertige Kabel, um eine gute Bild- und Tonübertragung sicherzustellen.

Wenn Sie ein Gerät anschließen, erkennt der Fernseher den entsprechenden Typ und ordnet dem Gerät die richtige Typenbezeichnung zu. Bei Bedarf können Sie den Typennamen ändern. Wenn eine richtige Typenbezeichnung für ein Gerät festgelegt wird, wechselt der Fernseher automatisch zu den idealen Fernsehereinstellungen, wenn Sie im Quellenmenü dieses Gerät auswählen.

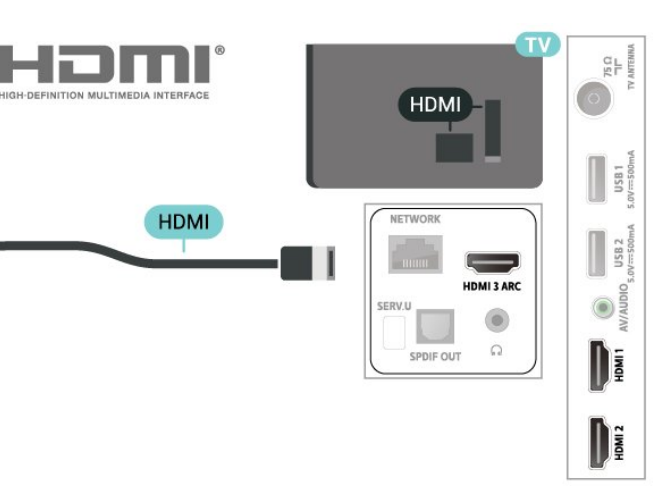

### Für 43PFx6915

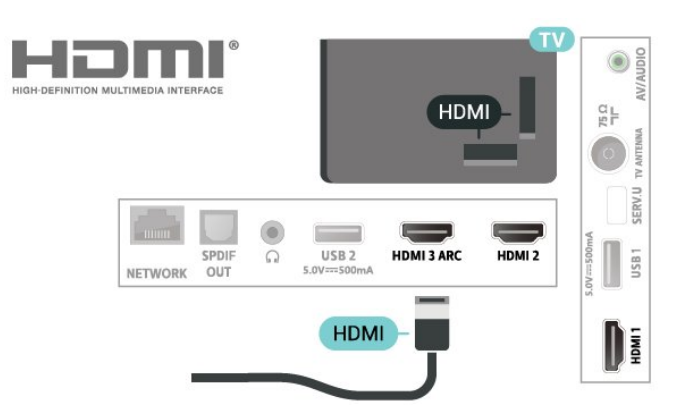

### Antennenanschluss

Wenn Sie über eine Set-Top-Box (einen Digitalreceiver) oder einen Recorder verfügen, verbinden Sie die Kabel so, dass das Antennensignal zunächst durch die Set-Top-Box bzw. den Recorder läuft, bevor es zum Fernseher gelangt. Dadurch können die Antenne und die Set-Top-Box zur Aufnahme mögliche zusätzliche Kanäle an den Recorder senden.

## HDMI-Anschlüsse

### HDMI-Qualität

Ein HDMI-Anschluss bietet die beste Bild- und Tonqualität. Ein einzelnes HDMI-Kabel kombiniert Video- und Audiosignale. Verwenden Sie ein HDMI-Kabel für das Fernsehsignal.

Verwenden Sie ein High Speed-HDMI-Kabel für optimale Signalqualitätsübertragung, und verwenden Sie kein HDMI-Kabel, das länger als 5 Meter ist.

### Für 32PHx6915

### Kopierschutz

HDMI-Anschlüsse unterstützen HDCP 2.2 (High-Bandwidth Digital Content Protection). HDCP ist ein Kopierschutzsignal, das verhindert, dass Inhalte von einer DVD oder Blu-ray Disc kopiert werden. Es wird auch DRM (Digital Rights Management) genannt.

### HDMI ARC

Nur HDMI 3 am Fernseher verfügt über HDMI ARC (Audio Return Channel).

Wenn das Gerät, in der Regel ein Home Entertainment-System (HES), ebenfalls über einen HDMI ARC-Anschluss verfügt, schließen Sie es am HDMI 3 am Fernseher an. Durch die HDMI ARC-Verbindung benötigen Sie kein separates Audiokabel zur Übertragung des Tons an das HES. Über HDMI ARC werden sowohl Video- als auch Audiosignale übertragen.

Für 32PHx6915

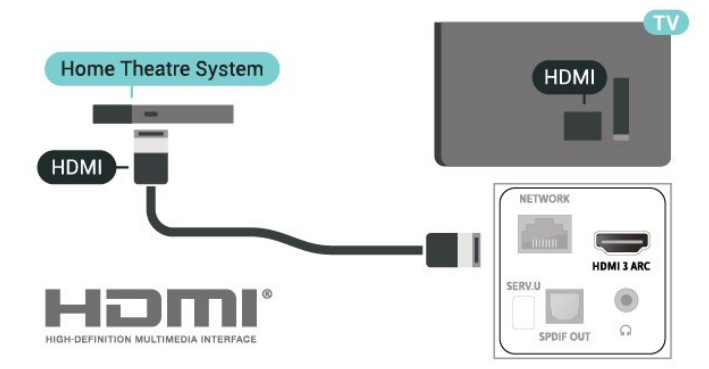

#### Für 43PFx6915

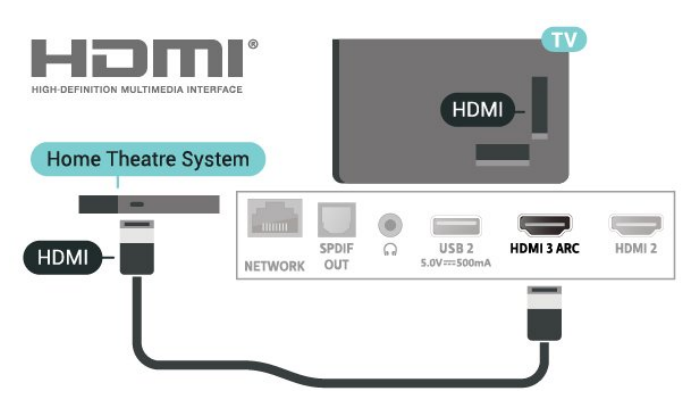

### HDMI-CEC

Ein HDMI-Anschluss bietet die beste Bild- und Tonqualität. Ein einzelnes HDMI-Kabel kombiniert Video- und Audiosignale. Verwenden Sie ein HDMI-Kabel für Fernsehsignale im HD-Format (High Definition). Verwenden Sie ein High Speed-HDMI-Kabel für optimale Signalqualitätsübertragung, und verwenden Sie kein HDMI-Kabel, das länger als 5 Meter ist.

Verbinden Sie HDMI CEC-kompatible Geräte mit Ihrem Fernseher. Sie können diese dann mit der Fernbedienung des Fernsehers bedienen.

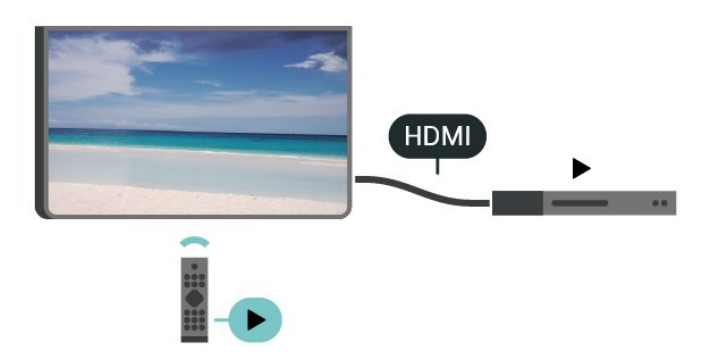

<span id="page-18-0"></span>Dazu muss HDMI CEC (Consumer Electronic Control) auf dem Fernseher und dem angeschlossenen Gerät eingeschaltet sein.

#### Einschalten von CEC

Erlauben Sie dem Fernseher, das HDMI-Gerät zu steuern.

MENU > Fernsehoptionen > Einstellungen > Geräteeinstellungen > Eingänge > HDMI-Steuerung.

#### Automatische Geräteabschaltung

Schalten Sie HDMI-Geräte zusammen mit dem Fernseher aus.

MENU > Fernsehoptionen > Einstellungen > Geräteeinstellungen > Eingänge > Gerät automatisch ausschalten.

Automatisches Einschalten des Fernsehers

Schalten Sie den Fernseher zusammen mit HDMI-Geräten ein.

MENU > Fernsehoptionen > Einstellungen > Geräteeinstellungen > Eingänge > TV automatisch einschalten.

#### HDMI-EDID-Version

Überprüfen Sie die HDMI-EDID-Versionsnummer.

MENU > Fernsehoptionen > Einstellungen > Geräteeinstellungen > Eingänge > HDMI-EDID-Version.

### CEC-Geräteliste

Prüfen Sie die Liste der verbundenen HDMI CEC-Geräte.

MENU > Fernsehoptionen >

Einstellungen > Geräteeinstellungen > Eingänge > CEC-Geräteliste.

#### Hinweis:

• HDMI CEC funktioniert unter Umständen nicht mit Geräten anderer Hersteller.

• Die HDMI-CEC-Funktionalität wird bei verschiedenen Marken unterschiedlich benannt. Einige Beispiele sind: Anynet, Aquos Link, Bravia Theatre Sync, Kuro Link, Simplink und Viera Link. Nicht alle Marken sind vollständig mit EasyLink kompatibel. Als Beispiel genannte HDMI-CEC-Marken sind Eigentum der jeweiligen Inhaber.

## $\overline{72}$ Home Entertainment-System – HES

## Verbinden mit HDMI ARC

Schließen Sie ein Home Entertainment-System (HES) über ein HDMI-Kabel an den Fernseher an. Sie können einen Philips SoundBar oder ein HES mit einem integrierten Disc-Player anschließen.

### HDMI ARC

Wenn Ihr Home Entertainment-System über einen HDMI ARC-Anschluss verfügt, können Sie den HDMI-Anschluss am Fernseher zum Verbinden verwenden. Mit HDMI ARC müssen Sie kein separates Audiokabel anschließen. Über HDMI ARC werden sowohl Video- als auch Audiosignale übertragen.

Da HDMI 3 am Fernseher das ARC-Signal (Audio Return Channel) bereitstellt, kann der Fernseher nur das ARC-Signal an diese HDMI-Verbindung senden.

### Für 32PHx6915

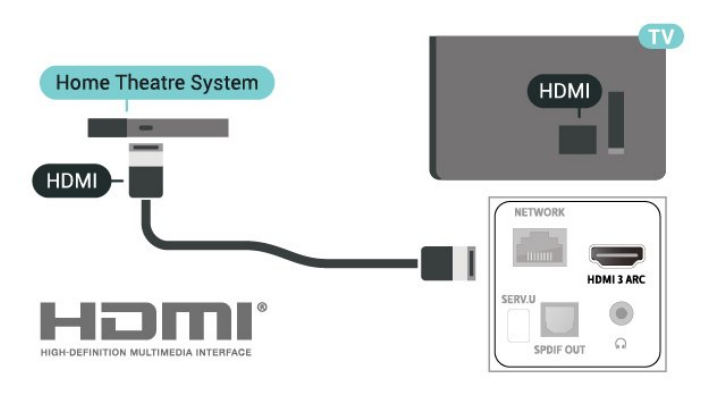

Für 43PFx6915

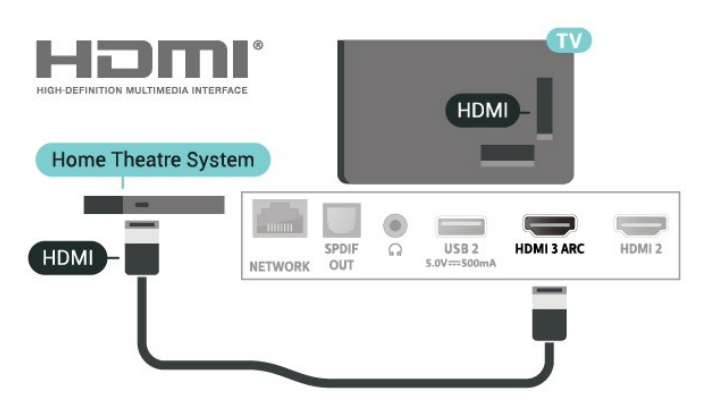

### Audio-Video-Synchronisierung (Sync)

<span id="page-19-0"></span>Wenn der Ton nicht dem Video auf dem Bildschirm entspricht, können Sie bei den meisten Home Entertainment-Systemen mit Disc-Player eine Verzögerung einstellen, um Ton und Video aneinander anzupassen.

## Verbinden mit HDMI

Schließen Sie ein Home Entertainment-System (HES) über ein HDMI-Kabel an den Fernseher an. Sie können einen Philips SoundBar oder ein HES mit einem integrierten Disc-Player anschließen.

Wenn das Home Entertainment-System keinen HDMI ARC-Anschluss aufweist, verwenden Sie ein optisches Audiokabel, um den Ton des Fernsehers an das Home Entertainment-System zu übertragen.

### Für 32PHx6915

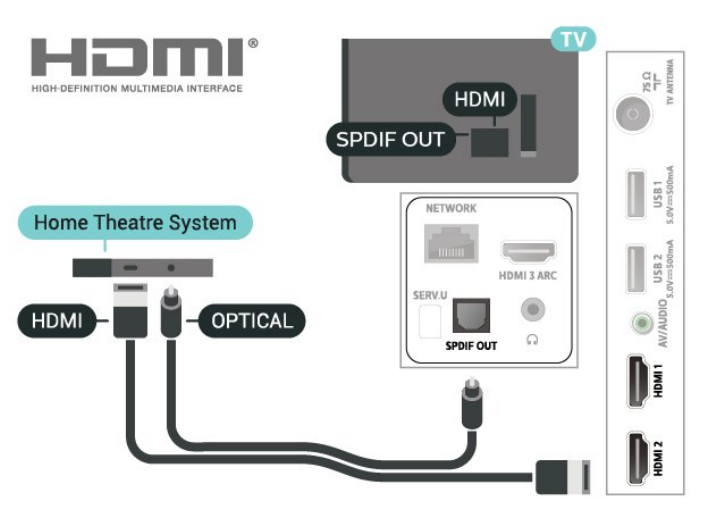

### Für 43PFx6915

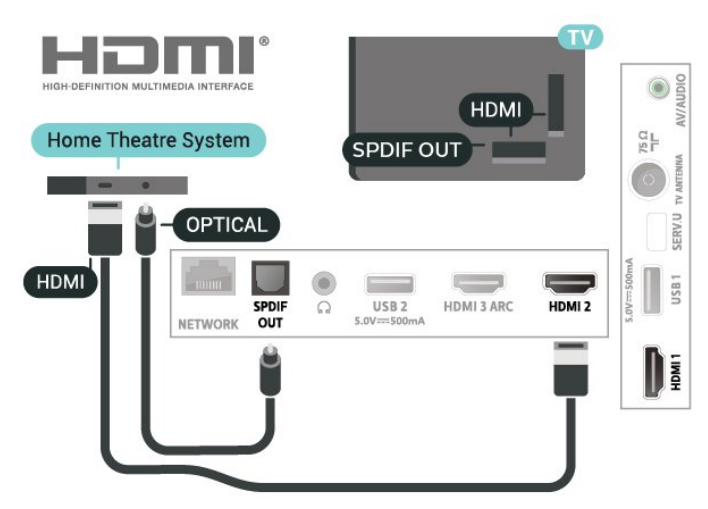

### Audio-Video-Synchronisierung (Sync)

Wenn der Ton nicht dem Video auf dem Bildschirm entspricht, können Sie bei den meisten Home Entertainment-Systemen mit Disc-Player eine Verzögerung einstellen, um Ton und Video aneinander anzupassen.

## 7.3 Videogerät

## **HDMI**

Verwenden Sie für die Verbindung ein High Speed-HDMI-Kabel, um optimale Bild- und Tonqualität zu erhalten.

Verwenden Sie ein High Speed-HDMI-Kabel für optimale Signalqualitätsübertragung, und verwenden Sie kein HDMI-Kabel, das länger als 5 Meter ist.

### Für 32PHx6915

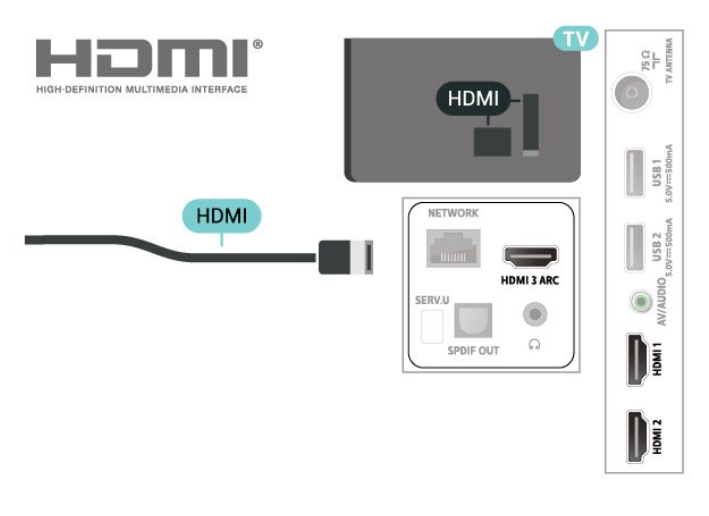

### <span id="page-20-0"></span>Für 43PFx6915

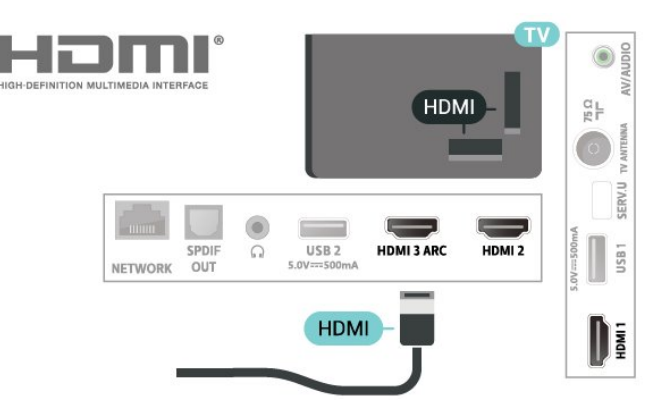

### Kopierschutz

HDMI-Anschlüsse unterstützen HDCP (High-Bandwidth Digital Content Protection). HDCP ist ein Kopierschutzsignal, das verhindert, dass Inhalte von einer DVD oder Blu-ray Disc kopiert werden. Es wird auch DRM (Digital Rights Management) genannt.

## Composite

AV IN – Composite Video ist eine Verbindung mit Standardqualität.

Für 32PHx6915

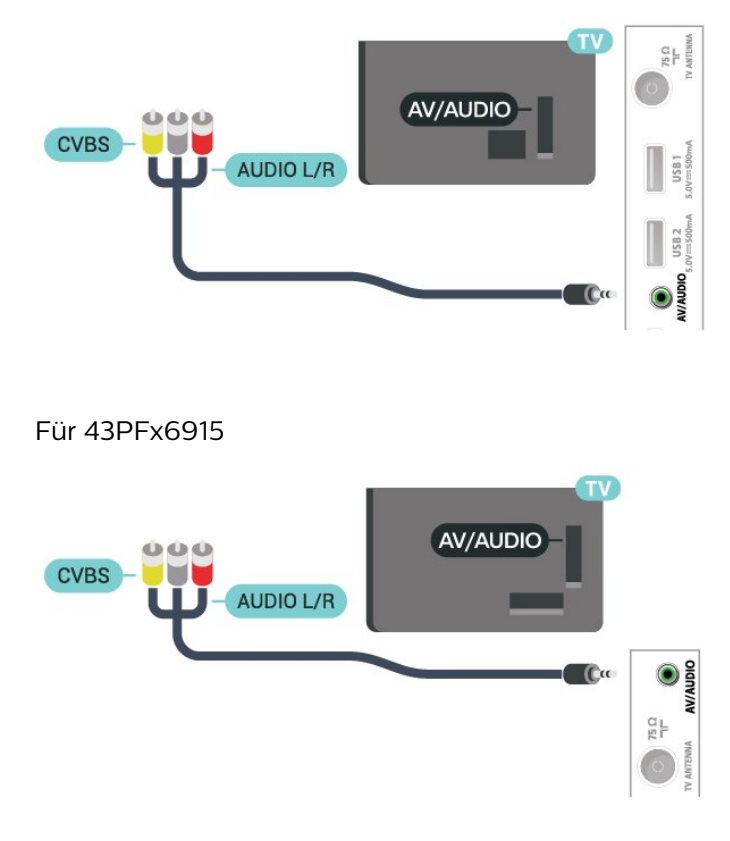

## 7.4 Audiogerät

## Digitaler Audio-Ausgang – Optisch

Audioausgang – Optisch ist eine hochwertige Tonverbindung.

Diese optische Verbindung kann 5.1-Audiokanäle übertragen. Wenn Ihr Gerät, in der Regel ein Home Entertainment-System (HES), nicht über einen HDMI ARC-Anschluss verfügt, können Sie dieses Kabel an den optischen Audioeingang am HES anschließen. Die Verbindung "Audioausgang – Optisch" sendet den Ton vom Fernseher an das HES.

### Für 32PHx6915

<span id="page-21-1"></span>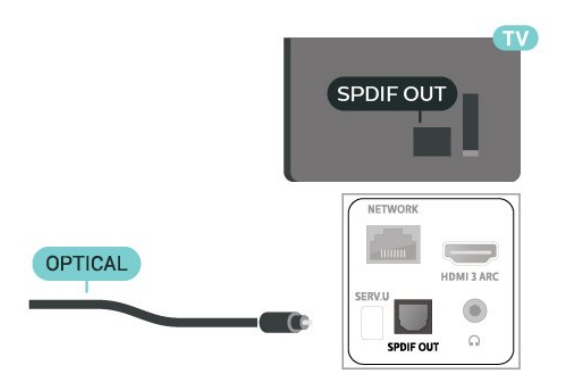

### <span id="page-21-0"></span>Für 43PFx6915

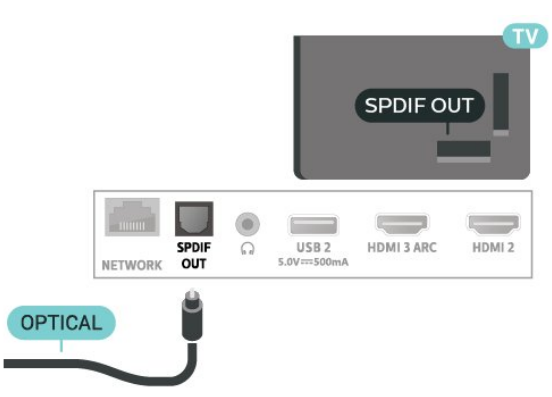

### Kopfhörer

Sie können Kopfhörer an der Rückseite des Fernsehers am Kopfhöreranschluss anschließen. Dies ist ein Anschluss für einen 3,5 mm Miniklinkenstecker. Sie können die Lautstärke der Kopfhörer getrennt einstellen.

### Für 32PHx6915

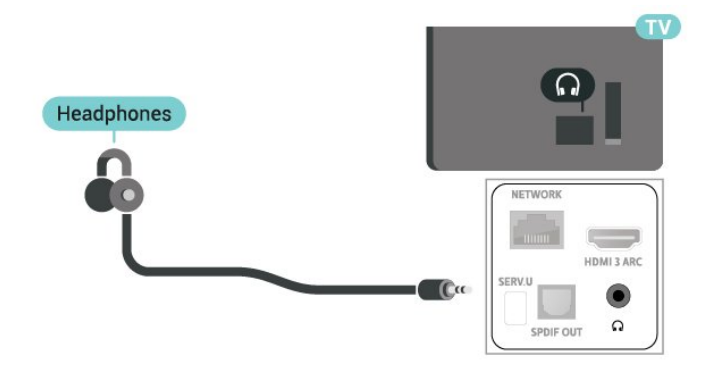

Für 43PFx6915

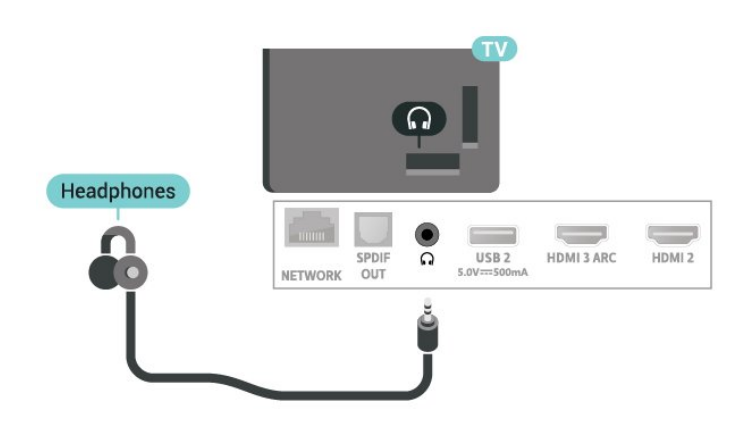

## 7.5 USB-Festplatte

## Was Sie benötigen

Wenn Sie eine USB-Festplatte anschließen, können Sie eine Fernsehsendung zeitversetzt ansehen oder aufnehmen. Bei der Fernsehsendung muss es sich um eine digitale Übertragung handeln (DVB-Übertragung o. Ä.).

Erforderlicher freier Speicherplatz

• Anhalten

Um eine Übertragung anzuhalten, benötigen Sie eine USB 2.0-kompatible Festplatte mit mindestens 4 GB Speicher.

• Aufnehmen

Um Sendungen zeitversetzt anzusehen oder aufzunehmen, benötigen Sie mindestens 250 GB Speicher.

## Installation

Um eine Sendung zeitversetzt ansehen oder aufnehmen zu können, müssen Sie zunächst eine USB-Festplatte anschließen und formatieren. Durch die Formatierung werden alle Daten auf der USB-Festplatte gelöscht.

**1 -** Verbinden Sie die USB-Festplatte mit einem der USB-Anschlüsse am Fernseher. Schließen Sie während des Formatierens kein weiteres USB-Gerät an die anderen USB-Anschlüsse an.

**2 -** Schalten Sie die USB-Festplatte und den Fernseher ein.

**3 -** Schalten Sie auf einen digitalen Sender und drücken Sie Pause. Dadurch wird die Formatierung gestartet.

Befolgen Sie die Anweisungen auf dem Bildschirm.

Entfernen Sie die USB-Festplatte auch nach der Formatierung nicht.

Hinweis: Die maximal unterstützte Festplattenpartitionsgröße beträgt 2 TB.

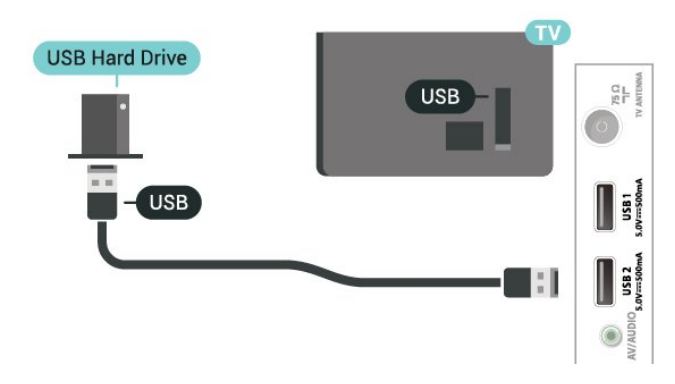

Für 43PFx6915

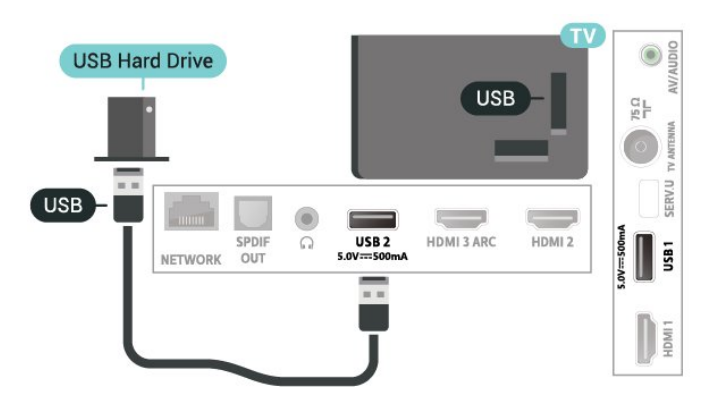

### Warnung

Die USB-Festplatte wird speziell für diesen Fernseher formatiert. Sie können daher die gespeicherten Aufnahmen auf keinem anderen Fernseher oder PC verwenden. Verwenden Sie keine PC-Anwendung zum Kopieren oder Bearbeiten von Aufnahmedateien auf der USB-Festplatte. Dies beschädigt die Aufnahmen. Wenn Sie eine weitere USB-Festplatte formatieren, geht der Inhalt der vorigen verloren. Wenn Sie eine auf dem Fernseher installierte USB-Festplatte für einen Computer verwenden möchten, muss diese neu formatiert werden.

## Wird formatiert

Um eine Sendung zeitversetzt ansehen bzw. aufnehmen oder Apps speichern zu können, müssen Sie zunächst eine USB-Festplatte anschließen und formatieren. Durch die Formatierung werden alle Daten auf der USB-Festplatte gelöscht.

### Warnung

Die USB-Festplatte wird speziell für diesen Fernseher formatiert. Sie können daher die gespeicherten Aufnahmen auf keinem anderen Fernseher oder PC verwenden. Verwenden Sie keine PC-Anwendung zum Kopieren oder Bearbeiten von Aufnahmedateien auf der USB-Festplatte. Dies beschädigt die Aufnahmen. Wenn Sie eine weitere USB-Festplatte

formatieren, geht der Inhalt der vorigen verloren. Wenn Sie eine auf dem Fernseher installierte USB-Festplatte für einen Computer verwenden möchten, muss diese neu formatiert werden.

Hinweis: Die maximal unterstützte Festplattenpartitionsgröße beträgt 2 TB.

So formatieren Sie eine USB-Festplatte:

### Wenn Sie ein FAT32-USB-Gerät verwenden:

**1 -** Schließen Sie die FAT32-USB-Festplatte an einen der USB-Anschlüsse am Fernseher an. Schließen Sie während des Formatierens kein weiteres USB-Gerät an die anderen USB-Anschlüsse an.

**2 -** Schalten Sie die USB-Festplatte und den Fernseher ein.

**3 -** Drücken Sie Zuhause. Wählen Sie das Symbol für Einstellungen in der oberen rechten Ecke aus und drücken Sie OK.

**4 -** Wählen Sie Geräteeinstellungen > Speicher > USB-Laufwerk > Löschen und als Wechselmedium formatieren > Formatieren und drücken Sie OK. Entfernen Sie das Laufwerk nicht während der Formatierung.

**5 -** Die Meldung USB-Laufwerk wurde formatiert wird angezeigt.

### Wenn Sie ein kein FAT32-USB-Gerät verwenden:

**1 -** Schließen Sie die exFAT-USB-Festplatte an einen der USB-Anschlüsse am Fernseher an. Schließen Sie während des Formatierens kein weiteres USB-Gerät an die anderen USB-Anschlüsse an.

**2 -** Schalten Sie die USB-Festplatte und den Fernseher ein.

**3 -** Drücken Sie Zuhause. Die Meldung Problem mit USB-Laufwerk wird angezeigt.

**4 -** Wählen Sie das Symbol für Benachrichtigungen in der oberen rechten Ecke aus und drücken Sie OK. **5 -** Wählen Sie Problem mit USB-Laufwerk > Als Speichergerät einrichten > Formatieren und drücken Sie OK. Entfernen Sie das Laufwerk nicht während der Formatierung.

**6 -** Wenn die Formatierung abgeschlossen ist, wählen Sie Jetzt verschieben und drücken Sie OK. Entfernen Sie das Laufwerk nicht während die Daten verschoben werden.

**7 -** Wenn die Verschiebung der Daten abgeschlossen ist, öffnet sich die Startseite.

**8 -** Wählen Sie das Symbol für Einstellungen in der oberen rechten Ecke aus und drücken Sie OK.

**9 -** Wählen Sie Geräteeinstellungen > Speicher > USB-Laufwerk > Löschen und als Wechselmedium formatieren > Formatieren und drücken Sie OK. Entfernen Sie das Laufwerk nicht während der Formatierung.

**10 -** Die Meldung USB-Laufwerk wurde formatiert wird angezeigt.

### Hinweis:

– Wechselmedien (FAT32) sind für PVR, zeitversetztes Fernsehen, Videos, Bilder und die Musikwiedergabe geeignet.

– Der Gerätespeicher dient für die Installation der Apps.

## <span id="page-23-0"></span>7.6 USB-Flashlaufwerk

Sie können Fotos, Musik oder Videos von einem angeschlossenen USB-Flashlaufwerk wiedergeben.

Stecken Sie ein USB-Flashlaufwerk in einen der USB-Anschlüsse des eingeschalteten Fernsehers.

### Für 32PHx6915

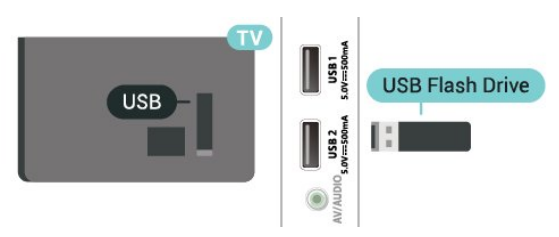

### Für 43PFx6915

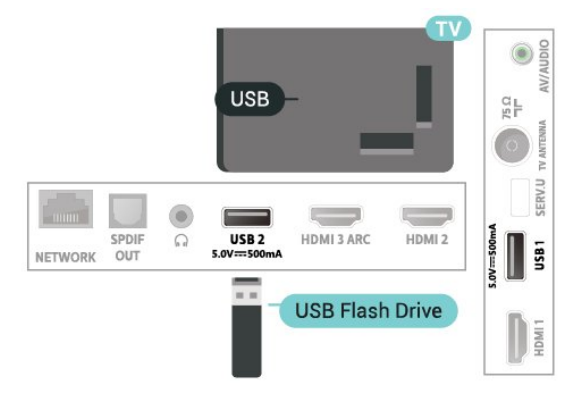

Um die Dateien vom USB-Flashlaufwerk anzuzeigen, müssen Sie zunächst die MMP

(MultiMediaPlayer)-App zur Startseite hinzufügen. Drücken Sie Home und wählen Sie das App-Symbol am linken Ende der App-Zeile. Sie können MMP Apps von den App-Seiten auswählen.

Um die Wiedergabe der Inhalte auf dem USB-Flashlaufwerk zu beenden, drücken Sie EXIT oder wählen Sie eine andere Aktivität aus. Wenn Sie das USB-Flashlaufwerk vom Fernseher trennen möchten, beenden Sie MMP, bevor Sie das Flashlaufwerk herausziehen.

### Ultra HD über USB

Sie können Fotos in Ultra HD-Auflösung über ein angeschlossenes USB-Gerät oder -Flashlaufwerk ansehen. Der Fernseher passt die Auflösung an, wenn die Fotoauflösung höher ist.

## <span id="page-24-6"></span><span id="page-24-0"></span> $\overline{8}$ Bluetooth®

### <span id="page-24-1"></span> $\overline{81}$

## Was Sie benötigen

Sie können ein kabelloses Gerät über Bluetooth® mit diesem Fernseher verbinden – einen kabellosen Lautsprecher oder Kopfhörer.

<span id="page-24-3"></span>Um den Fernseherton über einen kabellosen Lautsprecher wiederzugeben, müssen Sie diesen mit dem Fernseher koppeln. Der Fernseher kann den Ton nur auf einem Lautsprecher gleichzeitig wiedergeben.

### Achtung

Bevor Sie ein kabelloses

Bluetooth®-Lautsprechersystem erwerben, informieren Sie sich genauer über die neuesten Modelle und halten Sie nach einem Gerät mit geringer Latenz Ausschau. Fragen Sie Ihren Händler um Rat.

### Haftungsausschluss:

<span id="page-24-4"></span>Aufgrund der Übertragungseinschränkungen der kabellosen Bluetooth®-Technologie kann es zu einer leichten Tonverzögerung kommen, wenn Sie den Ton über Ihre Bluetooth®-Kopfhörer oder Bluetooth®-Lautsprecher hören.

Wenn diese auftritt, können Sie sehen, wie der Charakter seinen Mund bewegt, aber der dazugehörige gesprochene Dialog erfolgt leicht verzögert – allgemein bekannt als Synchronisationsfehler der Lippenbewegungen.

## <span id="page-24-2"></span> $\overline{82}$ Koppeln eines Geräts

<span id="page-24-5"></span>Stellen Sie den kabellosen Lautsprecher in einem Abstand von max. 5 m zum Fernseher auf. Genaue Informationen zum Koppeln und zur Wireless-Reichweite finden Sie in der Bedienungsanleitung des Geräts. Stellen Sie sicher, dass auf dem Fernseher die Einstellung "Bluetooth®" aktiviert ist.

Wenn ein kabelloser Lautsprecher gekoppelt ist, können Sie ihn zur Wiedergabe des Fernsehertons auswählen. Wenn ein Gerät gekoppelt ist, müssen Sie es erst wieder koppeln, wenn Sie das Gerät entfernen.

So koppeln Sie ein Bluetooth®-Gerät mit dem Fernseher:

**1 -** Schalten Sie das Bluetooth®-Gerät ein, und stellen Sie es in Reichweite des Fernsehers auf. **2 -** Drücken

Sie MENU > Fernsehoptionen >

Einstellungen > Fernbedienung und Zubehör und dann OK.

**3 -** Wählen Sie Koppeln aus und drücken Sie OK . Befolgen Sie die Anweisungen auf dem Bildschirm. Sie koppeln das Gerät mit dem Fernseher, und der Fernseher speichert die Verbindung. Möglicherweise müssen Sie ein gekoppeltes Gerät zunächst entkoppeln, falls bereits die Höchstzahl gekoppelter Geräte erreicht wurde.

**4 -** Drücken Sie gegebenenfalls mehrmals Zurück, um das Menü zu beenden.

### $\overline{R}$ Auswählen eines Geräts

So wählen Sie ein kabelloses Gerät aus:

**1 -** Drücken

Sie MENU > Fernsehoptionen >

Einstellungen > Fernbedienung und Zubehör und dann OK.

**2 -** Wählen Sie in der Liste das kabellose Gerät aus und drücken Sie OK.

**3 -** Drücken Sie gegebenenfalls mehrmals Zurück, um das Menü zu beenden.

### $\overline{84}$ Umbenennen eines Geräts

So benennen Sie ein kabelloses Gerät um:

**1 -** Drücken

Sie MENU > Fernsehoptionen >

Einstellungen > Fernbedienung und Zubehör und dann OK.

**2 -** Wählen Sie in der Liste das kabellose Gerät aus, und drücken Sie OK.

**3 -** Wählen Sie Namen ändern aus und drücken Sie OK.

**4 -** Geben Sie einen neuen Namen für das Gerät ein.

**5 -** Drücken Sie gegebenenfalls mehrmals Zurück,

um das Menü zu beenden.

## $\overline{8.5}$ Gerät entfernen

Sie können ein kabelloses Bluetooth®-Gerät verbinden oder trennen. Sie können ein kabelloses Bluetooth®-Gerät auch entfernen. Wenn Sie ein Bluetooth®-Gerät entfernen, wird das Gerät entkoppelt.

So entfernen oder trennen Sie ein kabelloses Gerät:

**1 -** Drücken

Sie MENU > Fernsehoptionen >

Einstellungen > Fernbedienung und Zubehör und dann OK.

**2 -** Wählen Sie in der Liste das kabellose Gerät aus,

und drücken Sie OK.

- **3** Wählen Sie Entkoppeln aus und drücken Sie OK.
- **4** Drücken Sie gegebenenfalls mehrmals Zurück,
- um das Menü zu beenden.

# Anschließen Ihres Android TV

### <span id="page-26-1"></span>9.1

<span id="page-26-2"></span><span id="page-26-0"></span> $\overline{\circ}$ 

## Netzwerk und Internet

### Heimnetzwerk

Damit Sie alle Funktionen Ihres Philips Android TV genießen können, muss Ihr Fernseher mit dem Internet verbunden sein.

Verbinden Sie den Fernseher mit einer High-Speed-Internetverbindung mit einem Heimnetzwerk. Sie können den Fernseher kabellos oder per Netzwerkkabel mit Ihrem Netzwerkrouter verbinden.

## Mit Netzwerk verbinden

### Kabellose Verbindung

### Was Sie benötigen

Zur kabellosen Verbindung des Fernsehers mit dem Internet benötigen Sie einen WiFi-Router mit Zugang zum Internet.

Verwenden Sie einen Router mit einer Hochgeschwindigkeits-Internetverbindung (Breitband).

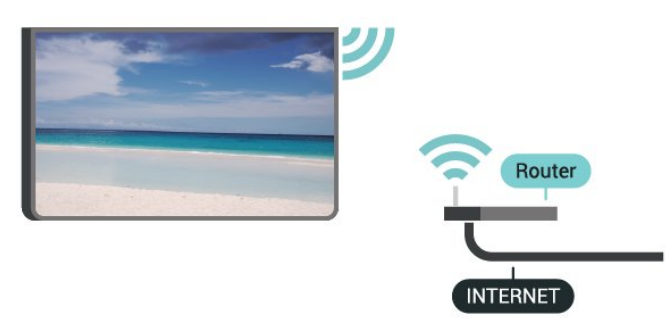

Ein-/Ausschalten von WiFi

MENU > Fernsehoptionen > Einstellungen > Netzwerk & Internet > WLAN.

### Herstellen der Verbindung

MENU > Fernsehoptionen > Einstellungen > Netzwerk & Internet > WLAN.

**1 -** Wählen Sie in der Liste der gefundenen Netzwerke Ihr kabelloses Netzwerk aus. Wenn Ihr Netzwerk nicht in der Liste angezeigt wird, weil der Netzwerkname ausgeblendet ist (Sie haben die SSID- Übertragung des Routers deaktiviert), wählen Sie Neues Netzwerk hinzufügen aus, um den Netzwerknamen manuell einzugeben.

**2 -** Folgen Sie den Anweisungen auf dem Bildschirm.

**3 -** Sobald die Verbindung hergestellt wurde, wird eine Nachricht angezeigt.

### Probleme

### Kabelloses Netzwerk wurde nicht gefunden oder ist gestört

• Mikrowellenherde, DECT-Telefone oder andere Geräte mit WiFi 802.11b/g/n in der Nähe können möglicherweise Störungen im WLAN-Netzwerk verursachen.

• Stellen Sie sicher, dass Sie über die Firewalls im Netzwerk Zugriff auf die kabellose Verbindung mit dem Fernseher erlauben.

• Wenn das kabellose Netzwerk nicht ordnungsgemäß funktioniert, testen Sie die kabelgebundene Netzwerkinstallation.

### Das Internet funktioniert nicht

• Prüfen Sie, falls die Verbindung zum Router ordnungsgemäß funktioniert, die Verbindung des Routers mit dem Internet.

### Der PC und die Internetverbindung sind langsam

• Informieren Sie sich in der Bedienungsanleitung des kabellosen Routers über die Reichweite in Innenräumen, die Übertragungsrate und über die anderen Faktoren zur Signalqualität.

• Sie benötigen für den Router eine

Hochgeschwindigkeitsverbindung (Breitband) zum Internet.

### DHCP

• Wenn keine Verbindung hergestellt werden kann, überprüfen Sie die DHCP-Einstellung (Dynamic Host Configuration Protocol) des Routers. DHCP sollte aktiviert sein.

### Kabelgebundene Verbindung

### Was Sie benötigen

### Was Sie benötigen

Zur Verbindung des Fernsehers mit dem Internet benötigen Sie einen Router mit Zugang zum Internet. Verwenden Sie einen Router mit einer Hochgeschwindigkeits-Internetverbindung (Breitband).

### Für 32PHx6915

<span id="page-27-1"></span>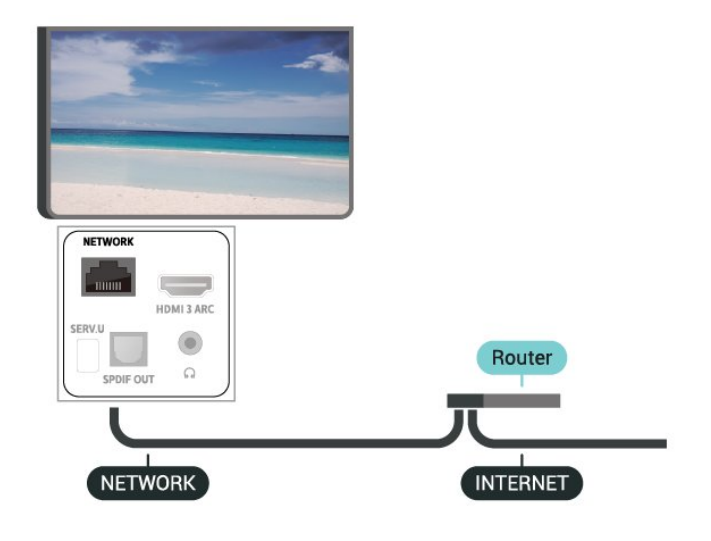

### Für 43PFx6915

<span id="page-27-0"></span>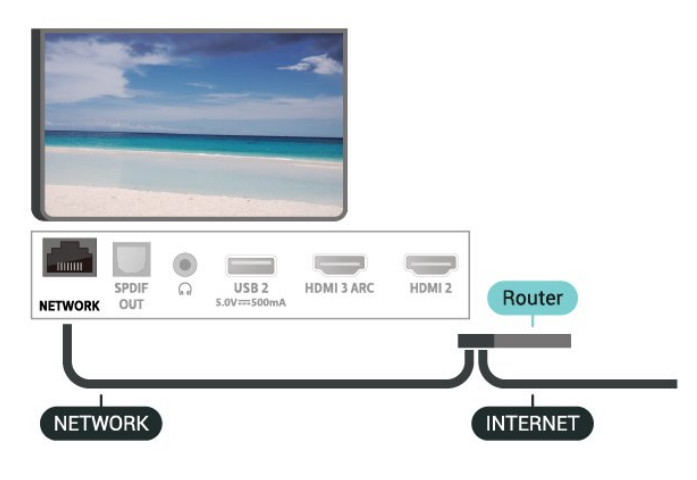

### Herstellen der Verbindung

**1 -** Verbinden Sie den Router über ein Netzwerkkabel (Ethernet-Kabel\*\*) mit dem Fernseher.

**2 -** Prüfen Sie, ob der Router tatsächlich eingeschaltet ist.

**3 -** Der Fernseher sucht kontinuierlich nach der Netzwerkverbindung.

**4 -** Sobald die Verbindung hergestellt wurde, wird eine Nachricht angezeigt.

Wenn keine Verbindung hergestellt werden kann, überprüfen Sie die DHCP-Einstellung des Routers. DHCP sollte aktiviert sein.

\*\*Verwenden Sie ein abgeschirmtes FTP-Cat. 5E-Ethernetkabel, um den EMC-Anforderungen zu entsprechen.

### Netzwerkeinstellungen

### Proxy-Einstellungen

MENU > Fernsehoptionen > Einstellungen > Netzwerk & Internet > Proxy-Einstellungen.

Geben Sie manuell einen Proxy-Hostnamen ein, indem Sie Manuell auswählen.

#### Netzwerkkonfiguration – IP-Einstellungen

MENU > Fernsehoptionen > Einstellungen > Netzwerk & Internet > IP-Einstellungen.

Wenn die Verbindung nicht hergestellt werden kann, prüfen Sie die DHCP-Einstellung des Routers. Wenn Sie ein erfahrener Benutzer sind und das Netzwerk mit einer statischen IP-Adresse einrichten möchten, können Sie am Fernseher alternativ die Option "Statische IP-Adresse" aktivieren.

## 9.2 Google-Konto

### Anmelden

Um alle Funktionen Ihres Philips Android TV zu genießen, können Sie sich mit Ihrem Google-Konto bei Google anmelden.

Durch die Anmeldung können Sie Ihre Lieblingsspiele auf dem Telefon, Tablet und Fernseher spielen. Sie erhalten außerdem auf dem TV-Startbildschirm maßgeschneiderte Video- und Musikempfehlungen sowie Zugriff auf YouTube, Google Play und andere Apps.

#### Anmelden

Verwenden Sie Ihr bestehendes Google-Konto, um sich auf Ihrem Fernseher bei Google anzumelden. Ein Google-Konto besteht aus einer E-Mail-Adresse und einem Kennwort. Wenn Sie noch kein Google Konto haben, verwenden Sie Ihren Computer oder Ihr Tablet, um eines zu erstellen (accounts.google.com). Um Spiele mit Google Play zu spielen, benötigen Sie ein Google+-Profil. Wenn Sie sich bei der Ersteinrichtung des Fernsehers nicht angemeldet haben, können Sie das jederzeit später nachholen.

So melden Sie sich nach der Einrichtung des Fernsehers an:

- **1** Wählen Sie Einstellungen aus.
- **2** Wählen Sie Konto & Anmeldung aus und drücken Sie OK.

<span id="page-28-1"></span>**3 -** Wählen Sie Anmelden aus, und drücken Sie OK.

**4 -** Wählen Sie Fernbedienung verwenden aus, und drücken Sie OK.

**5 -** Geben Sie mit der Bildschirmtastatur Ihre E-Mail Adresse ein, und drücken Sie OK.

**6 -** Geben Sie Ihr Kennwort ein, und drücken Sie OK, um sich anzumelden.

**7 -** Drücken Sie gegebenenfalls mehrmals die Navigationstaste nach links, um das Menü zu schließen.

## Android-Einstellungen

Sie können verschiedene Android-spezifische Einstellungen oder Informationen einstellen bzw. anzeigen. Sie können die Liste mit Apps aufrufen, die auf Ihrem Fernseher installiert sind, und prüfen, wie viel Speicherplatz diese einnehmen. Sie können die Sprache einstellen, die Sie für die Sprachsuche verwenden möchten. Sie können die Bildschirmtastatur konfigurieren oder Apps erlauben, Ihren Standort zu verwenden. Erkunden Sie die verschiedenen Android-Einstellungen. Besuchen Sie www.support.google.com/androidty, um weitere Informationen zu diesen Einstellungen zu erhalten.

So öffnen Sie diese Einstellungen:

**1 -** Wählen Sie Einstellungen aus und drücken Sie OK.

**2 -** Erkunden Sie die verschiedenen Android-Einstellungen.

**3 -** Drücken Sie gegebenenfalls mehrmals Zurück, um das Menü zu beenden.

## <span id="page-28-0"></span> $\overline{Q}$ Startbildschirm

### Informationen zum Startbildschirm

Um von allen Vorteilen, die Ihr Android-Fernseher bietet, profitieren zu können, ist eine Verbindung des Fernsehers mit dem Internet erforderlich.

Wie auf Ihrem Android-Smartphone oder -Tablet ist der Startbildschirm die Steuerzentrale des Fernsehers. Über den Startbildschirm können Sie entscheiden, was Sie sehen möchten, indem Sie

Unterhaltungsmöglichkeiten in der App und im Live-TV durchsuchen. Ihre Startseite verfügt über Sender, mit denen Sie tolle Inhalte aus Ihren Lieblings-Apps entdecken können. Sie können auch weitere Kanäle hinzufügen oder neue Apps suchen, um noch mehr Inhalte zu nutzen.

Der Startbildschirm ist in Kanäle gegliedert.

### Apps

Weitere Apps finden Sie auf der Seite "Apps", die Sie öffnen können, indem Sie am linken Ende der Zeile Apps auf das Symbol Apps klicken. Auf der Seite "Apps" können Sie auch weitere Apps als Favoriten hinzufügen.

### Live TV

Der Live TV-Sender zeigt die aktuell laufenden Programme der installierten Sender.

### Kanal "Als Nächstes wiedergeben"

Mit dem Kanal Play Next (Als Nächstes wiedergeben) auf der Startseite wissen Sie immer, was Sie als Nächstes sehen können. Setzen Sie die Wiedergabe dort fort, wo Sie aufgehört haben, und erhalten Sie im Kanal Play Next (Als Nächstes wiedergeben) Benachrichtigungen, wenn neue Episoden verfügbar sind. Wählen Sie einen Film oder eine Fernsehsendung aus, und halten Sie die Taste "Select" (Auswählen) gedrückt, um ihn bzw. sie direkt zu Play Next (Als Nächstes wiedergeben) hinzuzufügen.

### Kanal "Google Play Movies & TV"

Leihen Sie in diesem Kanal Filme oder TV-Sendungen über Google Play Movies & TV aus.

### Kanal "YouTube"

Dieser Kanal enthält Ihre empfohlenen Videos, Abonnements oder beliebte YouTube-Videos.

### Anpassen von Kanälen

Wählen Sie Kanäle personalisieren aus, um Kanäle zu Ihrem Startbildschirm hinzuzufügen bzw. daraus zu entfernen.

Siehe auch: www.support.google.com/androidtv

## Öffnen des Startbildschirms

So öffnen Sie den Startbildschirm und darauf enthaltene Elemente:

- **1** Drücken Sie Zuhause.
- **2** Wählen Sie ein Element aus, und drücken
- Sie OK, um es zu öffnen oder zu starten.
- **3** Um zum Startbildschirm zurückzukehren, drücken Sie mehrmals Zurück oder drücken Sie Zuhause.

Wenn Sie den Startbildschirm öffnen, wird die im Hintergrund ausgeführte

Anwendung/Inhaltswiedergabe angehalten. Wählen Sie zum Fortsetzen die Anwendung bzw. den Inhalt über die Startseite aus.

Ihre Lieblings-Apps finden Sie in der ersten Zeile.

## <span id="page-29-3"></span><span id="page-29-0"></span> $\overline{10}$ Apps

## <span id="page-29-1"></span> $\overline{10.1}$ Informationen zu Apps

Ihre Lieblings-Apps finden Sie in der Zeile Apps im Home-Menü.

Ebenso wie Apps auf Ihrem Smartphone oder Tablet bieten die Apps auf Ihrem Fernseher spezifische Funktionen für ein umfassenderes Fernseherlebnis, darunter Apps wie YouTube, Spiele, Videoshops oder Wettervorhersagen.

Apps können Sie aus dem Google Play™ Store beziehen. Damit Sie sofort loslegen können, wurden einige praktische Apps bereits auf dem Fernseher vorinstalliert.

Um Apps aus dem Google Play™ Store zu installieren, muss der Fernseher mit dem Internet verbunden sein. Sie müssen sich mit einem Google-Konto anmelden, um die Google Play-Apps und den Google Play™ Store verwenden zu können.

## <span id="page-29-2"></span> $\overline{10.2}$ Google Play

## Filme und TV

Mit Google Play Movies & TV können Sie Filme und Fernsehserien leihen oder kaufen und auf Ihrem Fernseher ansehen.

### Was Sie benötigen

• Der Fernseher muss mit dem Internet verbunden sein.

• Sie müssen sich mit Ihrem Google-Konto beim Fernseher anmelden.

• Fügen Sie Ihrem Google-Konto eine Kreditkarte hinzu, um Filme und Fernsehserien zu erwerben.

So leihen oder kaufen Sie einen Film bzw. eine Fernsehserie:

- **1** Drücken Sie Zuhause.
- **2** Wählen Sie Google Play Movies & TV aus.
- **3** Wählen Sie einen Film oder eine Fernsehserie aus, und drücken Sie OK.

**4 -** Wählen Sie den gewünschten Kauf aus, und drücken Sie OK. Sie werden durch den Kaufvorgang geführt.

So sehen Sie eine(n) geliehene(n) oder gekaufte(n) Film bzw. Fernsehserie an:

- **1** Drücken Sie Zuhause.
- **2** Wählen Sie Google Play Movies & TV aus.
- **3** Wählen Sie den Film bzw. die Fernsehsendung

von Ihrer Bibliothek in der App aus und drücken Sie OK.

**4 -** Sie können die

Tasten Stopp, Pausieren, Rücklauf oder Schnellvorlauf auf der Fernbedienung verwenden.

**5 -** Drücken Sie zum Stoppen der Filme & TV-App wiederholt Zurück oder drücken Sie EXIT.

Wenn die App nicht auf Ihrem Startbildschirm angezeigt wird, können Sie sie über die Seite "Apps" oder die Option App zu Favoriten hinzufügen in der Zeile Apps hinzufügen. Einige Google Play-Produkte und -Funktionen sind nicht in allen Ländern verfügbar.

Weitere Informationen finden Sie unter www.support.google.com/androidtv

### Musik

Mit YouTube Music können Sie Ihre Lieblingsmusik auf dem Fernseher wiedergeben.

Sie können neue Musik mit Ihrem Computer oder Mobilgerät kaufen. Sie können sich auf Ihrem Fernseher bei All Access anmelden, dem Google Play Musik-Abonnement. Alternativ können Sie die Musik, die Sie bereits besitzen, auf Ihrem Computer speichern.

### Was Sie benötigen

• Der Fernseher muss mit dem Internet verbunden sein.

• Sie müssen sich mit Ihrem Google-Konto beim Fernseher anmelden.

• Fügen Sie Ihrem Google-Konto eine Kreditkarte hinzu, um ein Musik-Abonnement zu erwerben.

So starten Sie YouTube Music:

- **1** Drücken Sie Zuhause.
- **2** Wählen Sie YouTube Music.

**3 -** Wählen Sie die gewünschte Musik aus, und drücken Sie OK.

**4 -** Drücken Sie zum Stoppen der Musik-App wiederholt Zurück oder drücken Sie EXIT.

Wenn die App nicht auf Ihrem Startbildschirm angezeigt wird, können Sie sie über die Seite "Apps" oder die Option App zu Favoriten hinzufügen in der Zeile Apps hinzufügen. Einige Google Play-Produkte und -Funktionen sind nicht in allen Ländern verfügbar.

Weitere Informationen finden Sie unter support.googl e.com/androidtv or support.google.com/youtubemu sic

## Spiele

Mit Google Play Games können Sie Spiele auf dem Fernseher spielen – online oder offline.

Sie können sehen, was Ihre Freunde gerade spielen, oder Sie können dem Spiel beitreten und mitspielen. Sie können Ihre Erfolge verfolgen oder dort anfangen, wo Sie aufgehört haben.

### Was Sie benötigen

• Der Fernseher muss mit dem Internet verbunden sein.

• Sie müssen sich mit Ihrem Google-Konto beim Fernseher anmelden.

• Fügen Sie Ihrem Google-Konto eine Kreditkarte hinzu, um neue Spiele zu erwerben.

Starten Sie die Google Play Spiele-App, um neue Spiele-Apps auszuwählen und auf Ihrem Fernseher zu installieren. Einige Spiele sind kostenlos. Wenn bei einem bestimmten Spiel ein Gamepad zum Spielen benötigt wird, wird eine Meldung angezeigt.

So starten oder beenden Sie ein Google Play-Spiel:

- **1** Drücken Sie Zuhause.
- **2** Wählen Sie Google Play Games aus.

**3 -** Wählen Sie ein Spiel zum Spielen oder ein neues Spiel zum Installieren aus, und drücken Sie OK.

**4 -** Wenn Sie fertig sind, drücken Sie wiederholt Zurück oder drücken Sie EXIT oder beenden Sie die App mit der zugehörigen Schaltfläche zum Beenden/Stoppen.

Wenn die App nicht auf Ihrem Startbildschirm angezeigt wird, können Sie sie über die Seite "Apps" oder die Option App zu Favoriten hinzufügen in der Zeile Apps hinzufügen. Einige Google Play-Produkte und -Funktionen sind nicht in allen Ländern verfügbar.

Weitere Informationen finden Sie unter www.support.google.com/androidtv

## Google Play Store

Sie können neue Apps aus dem Google Play Store herunterladen und installieren. Einige Apps sind kostenlos.

#### Was Sie benötigen

• Der Fernseher muss mit dem Internet verbunden sein.

• Sie müssen sich mit Ihrem Google-Konto beim Fernseher anmelden.

<span id="page-30-0"></span>• Fügen Sie Ihrem Google-Konto eine Kreditkarte hinzu, um Apps zu erwerben.

So installieren Sie eine neue App:

- **1** Drücken Sie Zuhause.
- **2** Wählen Sie Google Play Store aus, und drücken

### Sie OK.

**3 -** Wählen Sie die App aus, die Sie installieren möchten, und drücken Sie OK.

**4 -** Drücken Sie zum Schließen des Google Play Store wiederholt Zurück oder drücken Sie EXIT.

### Jugendschutzeinstellungen

Sie können im Google Play Store Apps je nach Alter der Benutzer/Käufer ausblenden. Sie müssen einen PIN-Code eingeben oder die Altersstufe auswählen oder ändern.

So stellen Sie die Kindersicherung ein:

**1 -** Drücken Sie Zuhause.

**2 -** Wählen Sie Google Play Store aus, und drücken SieOK.

**3 -** Wählen

Sie Einstellungen > Jugendschutzeinstellungen aus.

**4 -** Wählen Sie die gewünschte Altersstufe aus.

**5 -** Geben Sie den PIN-Code ein, wenn Sie dazu aufgefordert werden.

**6 -** Drücken Sie zum Schließen des Google Play Store wiederholt Zurück oder drücken Sie EXIT.

Wenn die App nicht auf Ihrem Startbildschirm angezeigt wird, können Sie sie über die Seite "Apps" oder die Option App zu Favoriten hinzufügen in der Zeile Apps hinzufügen. Einige Google Play-Produkte und -Funktionen sind nicht in allen Ländern verfügbar.

Weitere Informationen finden Sie unter www.support.google.com/androidtv

## Zahlungen

Um eine Zahlung bei Google Play auf dem Fernseher durchzuführen, müssen Sie Ihrem Google-Konto eine Zahlungsart hinzufügen (außerhalb der USA eine Kreditkarte). Beim Kauf eines Films oder einer Fernsehserie wird diese Kreditkarte belastet.

So fügen Sie eine Kreditkarte hinzu:

**1 -** Rufen Sie auf Ihrem Computer

accounts.google.com auf, und melden Sie sich mit dem Google-Konto an, das Sie mit Google Play auf dem Fernseher verwenden.

**2 -** Rufen Sie wallet.google.com auf, um Ihrem Google-Konto eine Kreditkarte hinzuzufügen. **3 -** Geben Sie die Daten Ihrer Kreditkarte ein, und akzeptieren Sie die Geschäftsbedingungen.

## $\frac{1}{10.3}$ Starten oder Beenden einer App

Sie können eine App über den Startbildschirm starten.

So starten Sie eine App:

**1 -** Drücken Sie Zuhause.

**2 -** Wechseln Sie zur Zeile Apps, wählen Sie die gewünschte App aus, und drücken Sie OK. **3 -** Um eine App zu beenden, drücken Sie wiederholt Zurück oder drücken Sie EXIT oder beenden Sie die

App mit der zugehörigen Schaltfläche zum Beenden/Stoppen.

Wenn Sie den Startbildschirm öffnen, wird die im Hintergrund ausgeführte

Anwendung/Inhaltswiedergabe angehalten. Wählen Sie zum Fortsetzen die Anwendung bzw. den Inhalt über die Startseite aus.

## <span id="page-31-0"></span> $\overline{10.4}$ Einstellungen für Apps

MENU >

Fernsehoptionen > Einstellungen > Apps.

### Eingeschränktes Profil

Schränken Sie die Verwendung bestimmter Apps durch Umschalten des Fernsehers zu einem eingeschränkten Profil ein. Das Home-Menü zeigt nur von Ihnen erlaubte Apps an. Sie benötigen einen PIN-Code, um das eingeschränkte Profil zu verlassen.

Wenn der Fernseher auf ein eingeschränktes Profil geschaltet ist, ist Folgendes nicht möglich:

• Suchen oder Öffnen von Apps, die als "Nicht erlaubt" markiert sind

• Zugriff auf den Google Play Store

• Käufe über Google Play Filme & TV oder Google Play Games

• Verwenden von Apps von Drittanbietern, die keine Google-Anmeldung verwenden

Wenn der Fernseher auf ein eingeschränktes Profil eingestellt ist, ist Folgendes möglich:

• Ansehen bereits geliehener oder erworbener Inhalte von Google Play Filme & TV

• Spielen bereits erworbener und installierter Spiele von Google Play Games

• Zugriff auf folgende Einstellungen: WiFi-Netzwerk, Sprache sowie Seh- und Hörhilfen

• Bluetooth®-Zubehör hinzufügen

<span id="page-31-1"></span>Sie bleiben bei Ihrem Fernseher mit dem Google-Konto angemeldet. Die Verwendung eines eingeschränkten Profils ändert nicht das Google-Konto.

## $10.5$

## Apps verwalten

Wenn Sie eine App beenden und zum Home-Menü zurückkehren, ist die App nicht vollständig beendet. Die App wird weiterhin im Hintergrund ausgeführt, um beim erneuten Start sofort verfügbar zu sein. Damit sie reibungslos ausgeführt werden können, müssen die meisten Apps einige Daten im Cache-Speicher des Fernsehers speichern. Es könnte nützlich sein, eine App vollständig zu beenden oder die Cache-Daten einer bestimmten App zu löschen, um die Gesamtleistung von Apps zu optimieren und die Speichernutzung auf Ihrem Android-Fernseher niedrig zu halten. Zudem sollten Sie Apps deinstallieren, die Sie nicht mehr verwenden.

## <span id="page-32-3"></span><span id="page-32-0"></span>11 Einstellungen

### <span id="page-32-1"></span> $\frac{1}{11.1}$

## Fernsehoptionen

Drücken Sie MENU, um eines der unten aufgeführten Menüs auszuwählen, und drücken Sie dann OK.

### Bildmodus

Wählen Sie für die optimale Bildanzeige eine der vordefinierten Bildeinstellungen aus.

### Anzeigemodus

Wählen Sie eines der vordefinierten Bildformate aus, das zum Bildschirmformat passt.

### Lautsprecher

Stellen Sie den Fernseher so ein, dass der Ton über den Fernseher oder das angeschlossene Audiosystem wiedergegeben wird.

### Leistung

Legen Sie Timer für das Energiesparen fest.

### Manueller Over-the-Air-Download

Suchen nach einer Online-Software-Aktualisierung. Hinweis: OAD nur für Thailand, Malaysia und Vietnam.

### Erweiterte Optionen

Passen Sie erweiterte Einstellungen an.

### Einstellungen

Zeigen Sie das Einstellungsmenü an.

## <span id="page-32-2"></span> $\overline{11.2}$ Bildeinstellungen

## **Bildmodus**

Auswählen einer Einstellung

MENU > Fernsehoptionen > Bildmodus.

Zur einfachen Anpassung des Bildes können Sie eine vordefinierte Bildeinstellung auswählen.

• Nutzer – Die Bildoptionen, die Sie beim ersten Öffnen ausgewählt haben.

• Standard – Die energieeffizienteste Einstellung – Werkseinstellung

- Lebhaft Ideal für die Wiedergabe bei Tageslicht
- Sport Ideal für Sport
- Film Ideal für die Wiedergabe von Filmen mit
- originalem Studioeffekt
- Spiel\* Ideal für Spiele
- Energiesparen Ideal zum Energiesparen
- \* Bildeinstellung "Spiel" steht für einige Videoquellen nicht zur Verfügung.

## Anzeigemodus

Wenn das Bild nicht den gesamten Bildschirm ausfüllt, wenn schwarze Streifen oben oder unten oder an den Seiten angezeigt werden, können Sie das Bild so anpassen, dass der Bildschirm vollständig ausgefüllt wird.

So wählen Sie eine der Basiseinstellungen zum Ausfüllen des Bildschirms aus:

### MENU > Fernsehoptionen > Anzeigemodus.

### Automatisch

Vergrößert das Bild automatisch, sodass es zum ursprünglichen Seitenverhältnis auf dem Bildschirm passt. Kein Inhalt sichtbar verloren.

### Voll

Vergrößert das Bild automatisch, um den Bildschirm auszufüllen. Minimale Bildverzerrung, Untertitel bleiben sichtbar. Nicht für PC-Inhalte geeignet. Bei einigen extremen Bildinhalten können dennoch schwarze Balken angezeigt werden. Das Seitenverhältnis des Bildinhalts kann sich ändern.

### • Super Zoom

Entfernt die schwarzen seitlichen Balken bei 4:3-Übertragungen. Nicht empfohlen für HD oder PC.

### • Nicht skaliert

Bietet maximale Details für PC.

### 4:3

Zeigt das klassische 4:3-Format an.

### $\cdot$  Zoom 14:9

Skaliert das 4:3-Format für 14:9. Nicht empfohlen für HD oder PC.

• Zoom 16:9

Skaliert das 4:3-Format für 16:9. Nicht empfohlen für HD oder PC.

• Breitbild

Streckt das Bildformat auf 16:9.

### <span id="page-33-1"></span>Weitere Bildeinstellungen

### MENU > Fernsehoptionen >

Einstellungen > Geräteeinstellungen > Bild und dann OK.

### <span id="page-33-0"></span>Hintergrundbeleuchtung

Passen Sie die Intensität des Videohintergrunds an.

### Helligkeit

Legen Sie die Helligkeitsstufe für das Bildsignal fest.

Hinweis: Wenn Sie die Helligkeit stark abweichend vom Referenzwert (50) einstellen, ergibt sich möglicherweise ein geringerer Kontrast.

### Kontrast

Passen Sie den Kontrast des Bilds an.

### Sättigung

Passen Sie die Farbsättigung des Bilds an.

### **FARRTON**

Passen Sie den Farbton des Bilds an.

### Schärfe

Passen Sie die Bildschärfe detailliert an.

### Gamma

Legen Sie eine nicht-lineare Einstellung für die Bildhelligkeit und den Kontrast fest. Diese Einstellung ist für erfahrene Benutzer vorgesehen.

### Farbtemperatur

Sie können das Bild auf eine voreingestellte Farbtemperatur festlegen oder die Einstellung selbst anpassen.

### Erweiterte Videoeinstellungen

Legen Sie erweiterte Videoeinstellungen fest.

- DNR
- MPEG-Rauschunterdrückung
- Adaptive Luma-Steuerung
- Lokale Kontraststeuerung
- DI-Filmmodus
- Blauverstärkung im Weiß
- Spielmodus
- PC-Modus
- HDMI-RGB-Spektrum

### **Farbtuner**

Passen Sie die Farbeinstellung selbst an.

#### Korrektur des Weißabgleichs mit 11 Punkten

Passen Sie den Weißpunktabgleich auf Basis der ausgewählten Farbtemperatur des Bilds an.

### Auf Standard zurücksetzen

Setzen Sie die aktuellen Bildeinstellungen auf den Standard zurück.

## $\overline{11.3}$ Toneinstellungen

## Toneinstellung

MENU > Fernsehoptionen > Einstellungen > Geräteeinstellungen > Ton > Klangstil  $>$  und dann OK.

Zur einfachen Anpassung des Tons können Sie über "Toneinstellung" eine vordefinierte Einstellung auswählen.

• Nutzer – Die Tonoptionen, die Sie beim ersten Öffnen ausgewählt haben.

- Standard Die neutralste Toneinstellung
- Lebhaft Ideal für Reise- oder Tiersendungen
- Sport Ideal für Sport
- Film Ideal für die Wiedergabe von Filmen
- Musik Ideal für die Wiedergabe von Musik
- Nachrichten Ideal für
- Nachrichten/Dokumentationen

• Auto: Automatischer Sound anhand von Audioinhalten.

### Weitere Toneinstellungen

MENU > Fernsehoptionen >

Einstellungen > Geräteeinstellungen > Ton und dann OK.

### Balance, Bass, Höhen

Passen Sie die Optionen je nach persönlichen Präferenzen an.

### Surround Sound

Schalten Sie den Surround-Sound ein oder aus.

### Equalizer-Details

Passen Sie den Equalizer an Ihre persönlichen Präferenzen an.

### Lautsprecher

Stellen Sie den Fernseher so ein, dass der Ton über den Fernseher oder das angeschlossene Audiosystem wiedergegeben wird.

Sie können auswählen, ob Sie den Ton vom Fernseher hören und wie Sie ihn steuern möchten. • Wenn Sie Externes Audiosystem auswählen, werden die Fernsehlautsprecher dauerhaft ausgeschaltet. • Wenn Sie TV-Lautsprecher wählen, sind die TV-Lautsprecher immer eingeschaltet. Alle Sound<span id="page-34-2"></span>Einstellungen (Bass, Höhen, Surround-Modus etc.) sind für diesen Modus verfügbar.

Alternativ können Sie diese Einstellung unter MENU > Fernsehoptionen > Lautsprecher ändern.

#### Lautsprecherverzögerung

Passen Sie die Audio-Sync-Verzögerung an, um Ton und Bild zu synchronisieren.

### Digitaler Ausgang

Digitalausgang-Einstellungen sind für optische und HDMI ARC-Tonsignale verfügbar.

Stellen Sie das Audioausgangssignal für den Fernseher so ein, dass es der Tonverarbeitung des angeschlossenen Home Entertainment-Systems entspricht.

### SPDIF-Verzögerung

Bei einigen Home Entertainment-Systemen muss die Audio-Sync-Verzögerung möglicherweise angepasst werden, um Ton und Bild zu synchronisieren. Wählen Sie 0 aus, wenn auf Ihrem Home Entertainment-System eine Tonverzögerung festgelegt ist.

### <span id="page-34-1"></span>Automatische Lautstärkeregelung

Passt starke Lautstärkeunterschiede zwischen Kanälen und Eingängen automatisch an.

### Erweiterte Toneinstellungen

Legen Sie erweiterte Videoeinstellungen fest.

• Dolby Audio-Verarbeitung

#### Auf Standard zurücksetzen

Setzen Sie die aktuellen Toneinstellungen auf den Standard zurück.

## <span id="page-34-0"></span>11.4 Power Settings

MENU > Fernsehoptionen > Energie.

Festlegen des Ruhemodus-Timers

Energie > Ruhemodus-Timer.

Der Fernseher schaltet nach einer voreingestellten Zeit automatisch in den Standby-Modus.

### Ausschalten des Bildschirms, um Energie zu sparen

### Energie > Bild aus.

Wählen Sie "Bild aus", um den Fernsehbildschirm auszuschalten. Um den Fernsehbildschirm wieder einzuschalten, drücken Sie eine beliebige Taste auf der Fernbedienung.

### Einstellen des Ausschalt-Timers

### Energie > Timer zum Ausschalten.

Wählen Sie "Timer zum Ausschalten", damit sich der Fernseher nach einer voreingestellten Zeit automatisch ausschaltet, um Energie zu sparen.

Automatische Geräteabschaltung bei fehlendem Signal

Energie > Gerät bei fehlendem Signal automatisch ausschalten.

Drücken Sie die Navigationstaste nach oben oder unten, um den Wert festzulegen. Wählen Sie Aus, um die automatische Abschaltung zu deaktivieren.

\* Wenn Sie den Fernseher als Monitor nutzen oder zum Fernsehen einen Digitalreceiver verwenden (eine Set-Top-Box, STB) und die Fernbedienung des Fernsehers nicht zum Einsatz kommt, deaktivieren Sie das automatische Ausschalten, indem Sie den Wert auf Aus setzen.

### $\frac{11}{5}$

## Erweiterte Optionen

### Audio-Soundtracks

MENU > Fernsehoptionen > Erweiterte Optionen > Soundtracks.

Legen Sie die Audio-Soundtracks basierend auf dem Audio des Kanals fest.

Dies gilt nur für DTV.

### HBBTV-Einstellungen

MENU > Fernsehoptionen > Erweiterte Optionen > HBBTV-Einstellungen.

Einschalten von HbbTV

HBBTV-Einstellungen > Ein.

### Festlegen der Nachverfolgung des HBBTV-Verlaufs

HBBTV-Einstellungen > Nicht verfolgen.

Legen Sie die Optionen je nach persönlichen Präferenzen fest.

### Festlegen der HBBTV-Cookies

HBBTV-Einstellungen > Cookie-Einstellungen.

Legen Sie die Optionen je nach persönlichen Präferenzen fest.

### Festlegen weiterer Optionen

HBBTV-Einstellungen > Permanentspeicher, Tracking-Websites blockieren oder Geräte-ID.

Wählen Sie eine Option aus, um sie zu aktivieren oder deaktivieren.

### Zurücksetzen der HBBTV-Geräte-ID

HBBTV-Einstellungen > Geräte-ID zurücksetzen.

Sie können die eindeutige Kennung Ihres Fernsehers zurücksetzen. Eine neue Kennung wird erstellt. Dadurch wird Ihre Geräte-ID durch eine neue Kennung ersetzt.

### Untertitel

#### MENU > Fernsehoptionen > Erweiterte Optionen > Untertitel.

Digitale Sender können für eine Sendung mehrere Untertitelsprachen anbieten. Sie können eine bevorzugte und eine alternative Untertitelsprache auswählen. Wenn Untertitel in einer dieser Sprachen zur Verfügung stehen, werden sie vom Fernseher angezeigt.

Drücken Sie auf der Fernbedienung SUBTITLE, um Untertitel anzuzeigen.

### <span id="page-35-0"></span>Videotext

MENU > Fernsehoptionen > Erweiterte Optionen > Teletext.

Einige digitale Sender stellen Videotext in verschiedenen Sprachen bereit.

### OAD

MENU > Fernsehoptionen > Erweiterte Optionen > OAD.

Aktivieren oder deaktivieren Sie das automatische Herunterladen von Over-the-Air-Software-Aktualisierungen.

#### Hinweis:

OAD nur für Thailand, Malaysia und Vietnam.

### Postleitzahl

MENU > Fernsehoptionen > Erweiterte Optionen > Postleitzahl.

Das Frühwarnsystem (EWS) soll die Allgemeinheit warnen, wenn Naturkatastrophen im Postleitzahlbereich erkannt werden.

Der Fernseher zeigt durch ein Signal der Rundfunkbetreiber den entsprechenden Warnhinweis/Alarm an.

Hinweis: Dies gilt nur für Indonesien.

### Automatischer Ruhemodus

#### MENU > Fernsehoptionen > Erweiterte Optionen > Automatischer Ruhemodus.

Der Fernseher schaltet sich nach einer voreingestellten Zeit automatisch in den Ruhemodus, wenn kein Signal von der Fernbedienung empfangen wird.

### Systeminformationen

MENU > Fernsehoptionen > Erweiterte Optionen > Systeminformationen.

Prüfen Sie die Systeminformationen wie Signalstärke, Frequenz, Dienst-ID usw.

### $116$

## Weitere Einstellungen

### Geräteeinstellungen

 $MENII >$ Fernsehoptionen > Einstellungen > Geräteeinstellungen.

#### Tastatur

Legen Sie den Tastaturtyp auf dem Bildschirm fest.

#### Eingänge

Sie können die Eingänge umbenennen.

#### Aufbewahrung

Prüfen Sie den Gerätespeicher.

#### **Startbildschirm**

Sie können den Startbildschirm personalisieren. Sie

können die Video- und Audio-Vorschau aktivieren oder deaktivieren. Ordnen Sie Apps und Spiele neu an. Lesen Sie die Open-Source-Lizenzen.

### Demo-Modus

Ein- und Ausschalten des Demo-Modus. Wenn Sie den Demo-Modus aktivieren, können Sie den Typ der Demobotschaft und die Demo festlegen.

### Google Assistant

Passen Sie die Einstellungen für Google Assistant an. Außerdem können Sie die Open-Source-Lizenzen anzeigen.

### <span id="page-36-1"></span>Integriertes Chromecast

Passen Sie die Einstellungen für integriertes Chromecast ein. Sie können die Open-Source-Lizenzen und die Versionsnummer anzeigen.

### Bildschirmschoner

Passen Sie den Bildschirmschoner an Ihre Präferenzen an.

### Ort

Legen Sie den Standortstatus fest.

### Nutzung & Diagnose

<span id="page-36-2"></span>Aktivieren Sie die Option, um automatisch Diagnoseinformationen wie Absturzberichte und Nutzungsdaten für Ihr Geräte, die Apps und integriertes Chromecast an Google zu senden.

### Fernbedienung und Zubehör

### MENU > Fernsehoptionen > Einstellungen > Fernbedienung und Zubehör.

Sie können die gespeicherte Bluetooth®-Verbindung aus der Liste auswählen.

<span id="page-36-0"></span>Wenn Sie Ihr Zubehör nicht finden, wählen Sie Zubehör hinzufügen aus, um nach Bluetooth®-Verbindungen zu suchen.

## $\overline{117}$ TV-Einstellungen zurücksetzen

Zurücksetzen aller Einstellungswerte auf die Werksvoreinstellungen des Fernsehers

#### $MENII >$

Fernsehoptionen > Einstellungen > Geräteeinstellungen > Zurücksetzen.

Dadurch werden alle Daten aus dem internen Gerätespeicher gelöscht, darunter: Ihr Google-Konto, System-App-Daten, heruntergeladene Apps und Einstellungen.

### $\overline{118}$

## Neustart

MENU >

Fernsehoptionen > Einstellungen > Geräteeinstellungen > Über > Neustart

### Hinweis:

• Trennen Sie vor dem Neustart die externe USB-Festplatte.

• Warten Sie einige Sekunden bis der Fernseher automatisch neu startet.

Durch den Neustart werden unnötige Daten und Informationen des Speichers entfernt.

Wenn der Fernseher bei Verwenden der Apps eine schlechte Leistung aufweist, z. B. wenn Bild und Ton nicht synchron sind oder die App langsam läuft, starten Sie den Fernseher neu, um eine bessere Leistung zu erzielen.

### $\overline{11.9}$

## Einstellungen für Uhr, Region und Sprache

### Menüsprache

Ändern der Sprache des TV-Menüs

MENU > Fernsehoptionen > Einstellungen > Geräteeinstellungen > Sprache.

## <span id="page-37-1"></span>Audiosprache

Einstellen der bevorzugten Audiosprache

MENU > Fernsehoptionen > Einstellungen > Kanal > Audiosprache, Zweite Audiosprache.

Digitale Fernsehsender können neben der Originalsprache noch weitere Audiosprachen übertragen. Sie können eine bevorzugte und eine alternative Audiosprache auswählen. Wenn der Ton in einer dieser Sprachen zur Verfügung steht, wird diese automatisch vom Fernseher ausgewählt.

## Untertitelsprache

Digitale Broadcasts können Untertitel für ihre Programme bereitstellen.

### Einstellen der bevorzugten Untertitelsprache

MENU > Fernsehoptionen > Erweiterte Optionen > Untertitel.

Digitale Sender können für eine Sendung mehrere Untertitelsprachen anbieten. Sie können eine bevorzugte und eine alternative Untertitelsprache auswählen. Wenn Untertitel in einer dieser Sprachen zur Verfügung stehen, werden sie vom Fernseher angezeigt.

Drücken Sie auf der Fernbedienung SUBTITLE, um Untertitel anzuzeigen.

### <span id="page-37-0"></span>Einstellen der bevorzugten Videotextsprache

MENU > Fernsehoptionen > Erweiterte Optionen > Teletext.

Einige digitale Sender stellen Videotext in verschiedenen Sprachen bereit.

### Uhr

MENU > Fernsehoptionen > Einstellungen > Geräteeinstellungen > Datum & Uhrzeit.

### Automatisches Korrigieren der Uhr

Automatisches Datum & Uhrzeit > Zeit aus Netzwerk beziehen.

• Die Standardeinstellung für die Uhr des Fernsehers ist "Automatisch". Die Zeitinformationen stammen von den übertragenen Weltzeitdaten (UTC).

### Manuelles Korrigieren der Uhr

Automatisches Datum & Uhrzeit > Aus.

Wählen Sie Datum festlegen und Uhrzeit festlegen aus, um die Einstellungen anzupassen.

### Hinweis:

• Wenn keine der automatischen Einstellungen die Uhrzeit richtig anzeigt, können Sie diese auch manuell einstellen.

• Wenn Sie Aufnahmen über den TV-Guide programmieren, sollten Sie die Uhrzeit und das Datum nicht manuell ändern.

Einstellen der Zeitzone oder eines Zeitversatzes für Ihre Region

Datum & Uhrzeit > Zeitzone festlegen.

Wählen Sie die gewünschte Zeitzone aus.

### Timer

Einstellen des Timers zum Ein- oder Ausschalten des Fernsehers

### MENU > Fernsehoptionen > Einstellungen > Geräteeinstellungen > Timer.

Legen Sie Rhythmus der Einschaltzeit oder Rhythmus der Ausschaltzeit auf Ein oder Einmal fest.

## $11.10$ Einstellungen für

## Bedienungshilfen

MENU > Fernsehoptionen > Einstellungen > Geräteeinstellungen > Bedienungshilfen.

Wenn die Audiobeschreibung aktiviert ist, eignet sich der Fernseher zur Verwendung durch Personen mit Seh- und Hörbeeinträchtigungen.

#### Bedienungshilfen für Personen mit

Sehbeeinträchtigungen

#### Audiobeschreibung > Ein.

Digitale Fernsehsender können spezielle Audiokommentare übertragen, die das Geschehen auf dem Bildschirm beschreiben.

#### Sehbeeinträchtigung

• Legen Sie die Lautstärke für das normale Audio von Lautsprecher und Kopfhörer über den Audiokommentar fest.

• Legen Sie zusätzliche Soundeffekte im

### Bedienungshilfen für Hörgeschädigte

### Hörgeschädigt > Ein.

• Einige digitale Fernsehsender senden ein besonderes Audiosignal und Untertitel für hörbehinderte und taube Menschen. • Wenn Hörhilfen eingeschaltet sind, wechselt der Fernseher automatisch in den Modus mit angepasstem Audiosignal und Untertiteln, sofern verfügbar.

# Videos, Fotos, Musik und Text

### <span id="page-39-1"></span>12.1

<span id="page-39-4"></span><span id="page-39-0"></span> $\overline{12}$ 

## <span id="page-39-3"></span>Über eine USB-Verbindung

Sie können Fotos, Musik oder Videos von einem angeschlossenen USB-Flashlaufwerk wiedergeben.

Schließen Sie bei eingeschaltetem Fernseher ein USB-Flashlaufwerk an einen der USB-Anschlüsse an.

**1 -** Drücken Sie Zuhause, wählen Sie MMP aus der App-Liste aus und drücken Sie OK.

**2 -** Verwenden Sie die Navigationstasten, um den Dateityp auszuwählen.

**3 -** Folgen Sie den Bildschirmanweisungen, um die Dateien wiederzugeben.

### <span id="page-39-2"></span> $\overline{12.2}$

## Wiedergeben Ihrer Videos

### Wiedergeben eines Videos

**1 -** Drücken Sie Zuhause, wählen Sie MMP aus der App-Liste aus und drücken Sie OK.

**2 -** Verwenden Sie die Navigationstasten, um Video auszuwählen.

**3 -** Wählen Sie eines der Videos aus und drücken Sie OK, um es wiederzugeben.

#### Während der Videowiedergabe:

• Drücken Sie MENU, um die Optionen anzuzeigen.

#### Wiedergeben, Pausieren

Drücken Sie OK, um das Video wiederzugeben oder zu pausieren.

### Wiederholen

Wiederholtes oder einmaliges Wiedergeben von Videos.

### Info anzeigen

Zeigen Sie die Informationen der Videodatei an.

#### Bildschirmmodus

Anpassen des Bildschirmmodus

### Bildeinstellungen

Passen Sie die Bildeinstellungen an.

#### Toneinstellungen

Passen Sie die Toneinstellungen an.

### Zuletzt gespeichert

Wenn die Option auf Ein festgelegt ist, können Sie

das Video an der Stelle fortsetzen, an der Sie es unterbrochen haben. Zum Deaktivieren legen Sie die Funktion auf Aus fest.

### Suchen

Springen Sie zur eingegebenen Stelle in der Wiedergabe.

### $\overline{12.3}$

## Anzeigen Ihrer Fotos

### Anzeigen von Fotos

### Anzeigen von Fotos

**1 -** Drücken Sie Zuhause, wählen Sie MMP aus der App-Liste aus und drücken Sie OK.

**2 -** Verwenden Sie die Navigationstasten, um Foto auszuwählen.

**3 -** Wählen Sie eines der Fotos aus und drücken Sie OK.

Drücken Sie beim Durchsuchen von Foto-Miniaturdateien auf MENU für folgende Funktionen:

### Sortierung

Sortieren Sie die Fotodateien nach Belieben.

### Medientyp

Sortieren Sie die Dateien nach Medientyp.

#### Miniaturgröße

Ändern Sie die Größe der Miniaturansicht.

#### Kopieren

Kopieren Sie die Datei in einen Ordner Ihrer Wahl.

Einfügen

Fügen Sie die Datei in den Ordner Ihrer Wahl ein.

Löschen

Löschen Sie die ausgewählte Datei.

#### Wiederkehrender Parser

Wählen Sie zwischen Wiederkehrender Parser und Normaler Parser.

### Fotorahmen

Mit dieser Funktion starten Sie den Bilderrahmenmodus.

## Fotooptionen

Drücken Sie beim Anzeigen von Fotodateien auf MENU für folgende Funktionen:

### Wiedergabe

Drücken Sie OK, um die Fotos wiederzugeben.

Wiederholen Wiederholtes oder einmaliges Anzeigen der Bilder.

Shuffle ein, Shuffle aus

Anzeigen der Bilder der Reihe nach oder zufällig.

Drehen Drehen Sie das Bild.

Zoom Vergrößern Sie das Bild.

Info zeigen Zeigen Sie die Informationen der Bilddatei an.

### Bilderrahmenbild

Legen Sie das Bild als Bilderrahmenbild fest.

Drücken Sie während der Wiedergabe von Diashows MENU für folgende Funktionen:

#### Pause

Drücken Sie OK, um die Fotowiedergabe zu pausieren.

### Wiederholen

Wiederholtes oder einmaliges Anzeigen der Bilder.

### Shuffle ein, Shuffle aus

Anzeigen der Bilder der Reihe nach oder zufällig.

#### Dauer

Bestimmen der Geschwindigkeit der Diashow.

### Effekt

<span id="page-40-1"></span>Festlegen des Übergangs von einem Bild zum nächsten.

### Info zeigen

Zeigen Sie die Informationen der Bilddatei an.

### Bilderrahmenbild

<span id="page-40-0"></span>Legen Sie das Bild als Bilderrahmenbild fest.

## $\overline{124}$ Wiedergeben Ihrer Musik

### Musik wiedergeben

**1 -** Drücken Sie Zuhause, wählen Sie MMP aus der App-Liste aus und drücken Sie OK.

- **2** Verwenden Sie die Navigationstasten,
- um Audio auszuwählen.

**3 -** Wählen Sie eine der Audiodateien aus und drücken Sie OK, um sie wiederzugeben.

Während der Audiowiedergabe: • Drücken Sie MENU, um die Optionen anzuzeigen. Wiedergeben, Pausieren

Drücken Sie OK, um das Video wiederzugeben oder zu pausieren.

### Wiederholen

Wiederholtes oder einmaliges Wiedergeben von Videos.

### Shuffle ein, Shuffle aus

Spielen Sie die Audiodateien der Reihe nach oder zufällig ab.

#### Info anzeigen

Zeigen Sie die Informationen der Videodatei an.

### Spektrum ausblenden

Blenden Sie das Spektrum während der Musikwiedergabe aus.

### Einstellungen für Songtexte

Wählen Sie diese Optionen aus, wenn die Songtexte verfügbar sind.

Bild aus

Schließen Sie den Bildschirm während der Musikwiedergabe, um Energie zu sparen.

### Toneinstellungen

Passen Sie die Toneinstellungen an.

### $12.5$

## Ihren Text anzeigen

#### Text anzeigen

**1 -** Drücken Sie Zuhause, wählen Sie MMP aus der App-Liste aus und drücken Sie OK.

**2 -** Verwenden Sie die Navigationstasten, um Text auszuwählen.

- **3** Wählen Sie eine der Textdateien aus und drücken
- Sie OK, um die Vorschau zu öffnen.

#### Während der Vorschau:

• Die Vorschau dauert für jede Datei 3 Sekunden. Drücken Sie OK, um die Vorschau zu pausieren.

• Drücken Sie MENU, um die Optionen anzuzeigen.

### Wiedergeben, Pausieren

Drücken Sie OK, um die Textdatei zu pausieren oder die Vorschau zu öffnen.

### Wiederholen

Lassen Sie sich die Textdateien wiederholt oder einmal in der Vorschau anzeigen.

### Shuffle ein, Shuffle aus

Vorschau der Textdateien der Reihe nach oder zufällig.

### **Schriftart**

Passen Sie Schriftgröße, Stilund Farbe an.

### Info anzeigen

Zeigen Sie die Informationen der Textdatei an.

## <span id="page-42-3"></span><span id="page-42-0"></span>13 TV-Guide

### <span id="page-42-1"></span> $13.1$

## Was Sie benötigen

Im TV-Guide sehen Sie die aktuellen und kommenden Fernsehsendungen Ihrer Sender. Je nachdem, woher der TV-Guide seine Daten bezieht, werden analoge und digitale Sender oder nur digitale Sender angezeigt. Nicht alle Sender stellen Daten für den TV-Guide bereit.

Der Fernseher kann TV-Guide-Daten von auf dem Fernseher installierten Sendern sammeln. Der Fernseher kann keine TV-Guide-Daten von Sendern sammeln, die über einen digitalen Receiver oder Decoder empfangen werden.

## <span id="page-42-2"></span> $\overline{132}$ TV-Guide-Daten

### MENU > Navigationstasten nach oben > Kanäle > Programmführer.

Der TV-Guide bezieht Informationen (Daten) von Sendeanstalten. In einigen Regionen und für einige Sender sind keine TV-Guide-Daten verfügbar. Der Fernseher kann TV-Guide-Daten von auf dem Fernseher installierten Sendern sammeln. Der Fernseher kann keine TV-Guide-Daten von Sendern sammeln, die über einen digitalen Receiver oder Decoder empfangen werden.

## <span id="page-43-2"></span><span id="page-43-0"></span> $\overline{14}$ Aufnehmen und Pause TV

### <span id="page-43-1"></span> $14.1$

## Aufnehmen

### Was Sie benötigen

Sie können eine digitale Fernsehübertragung aufnehmen und später ansehen.

Zum Aufnehmen einer Fernsehsendung benötigen Sie Folgendes:

• eine verbundene USB-Festplatte, die auf diesem Fernseher formatiert wurde

• digitale Fernsehsender auf diesem Fernseher

• Senderinformationen für den am Bildschirm angezeigten TV-Guide

• eine zuverlässige Einstellung der Uhrzeit. Wenn Sie die Uhrzeit des Fernsehers manuell einstellen, kann bei der Aufnahme möglicherweise ein Fehler auftreten.

Sie können keine Aufnahme starten, wenn Sie Pause TV verwenden.

Zur Durchsetzung der Gesetzgebung auf dem Gebiet des Urheberrechts können DVB-Anbieter verschiedene Einschränkungen bei der DRM-Technologie (Digital Right Management) anwenden. Bei Sendern mit geschützten Sendungen können die Aufnahmefunktion, die Aufnahmeberechtigung oder die Wiedergabeanzahl eingeschränkt sein. Aufnahmen können komplett verboten sein. Wenn Sie versuchen, eine geschützte Übertragung aufzunehmen oder eine abgelaufene Aufnahme wiederzugeben, wird möglicherweise eine Fehlermeldung angezeigt.

### Hinweis:

Die Aufnahmefunktion steht nur bei der digitalen Fernsehübertragung zur Verfügung. Es ist nicht möglich, Inhalte aus externen Geräten (z. B. HDMI) aufzuzeichnen.

### Aufnehmen einer Sendung

### Jetzt aufnehmen

Um die derzeit wiedergegebene Sendung aufzunehmen, drücken Sie auf der Fernbedienung Aufnehmen. Die Aufnahme wird sofort gestartet.

Um die Aufnahme zu beenden, drücken Sie Beenden.

Wenn TV-Guide-Daten verfügbar sind, wird die derzeit wiedergegebene Sendung ab dem Moment aufgenommen, zu dem Sie die Aufnahmetaste gedrückt haben, bis die Sendung zu Ende ist. Wenn keine TV-Guide-Daten verfügbar sind, wird die Aufnahme nur 30 Minuten durchgeführt. Sie können das Ende der Aufnahme in der Liste der Aufnahmen anpassen.

### Aufnahme programmieren

Sie können die Aufnahme von Sendungen programmieren, die noch am selben Tag oder einige Tage später (bis zu 8 Tage später) ausgestrahlt werden. Der Fernseher verwendet die Daten aus dem TV-Guide für den Beginn und das Ende der Aufnahme.

So nehmen Sie eine Sendung auf:

- **1** Drücken Sie MENU > Aufnehmen > Liste mit Zeitplänen und dann OK.
- **2** Drücken Sie auf der Fernbedienung Aufnehmen.

**3 -** Folgen Sie den Anweisungen auf dem Bildschirm. Verwenden Sie die Navigationstasten, um die Einstellungen auszuwählen und festzulegen.

**4 -** Wählen Sie Hinzufügen aus, und drücken Sie OK.

### Liste der Aufnahmen

Sie können Ihre Aufnahmen in der Liste der Aufnahmen anzeigen und verwalten.

So öffnen Sie die Liste der Aufnahmen:

#### **1 -** Drücken Sie MENU > Aufnehmen > Liste mit Aufnehmen und dann OK.

**2 -** Wenn Sie eine Aufnahme aus der Liste auswählen, können Sie die Farbtasten verwenden, um die Aufnahme zu entfernen oder Informationen zur Aufnahme anzuzeigen.

**3 -** Drücken Sie Zurück, um das Menü zu beenden.

Sender können einschränken, wie lange eine Aufnahme angesehen werden kann. Wenn dieser Zeitraum abläuft, wird die Aufnahme als "Abgelaufen" markiert. Eine Aufnahme in der Liste zeigt u. U. die Anzahl der Tage an, bevor sie abläuft.

Wenn eine programmierte Aufnahme vom Sender abgewiesen oder die Übertragung unterbrochen wurde, wird die Aufnahme als Fehlgeschlagen markiert.

## Wiedergeben von Aufnahmen

So geben Sie eine Aufnahme wieder:

**1 -** Drücken Sie MENU > Aufnehmen > Liste mit Aufnehmen und dann OK.

**2 -** Drücken Sie in der Liste mit Aufnahmen auf OK, um die Aufnahme wiederzugeben.

**3 -** Sie können die Wiedergabe-Tasten zum

Pausieren, Wiedergeben, Vor- und Zurückspulen und Beenden verwenden.

**4 -** Drücken Sie EXIT, um wieder fernzusehen.

## <span id="page-44-0"></span> $\overline{14.2}$ Pause TV

### Was Sie benötigen

Sie können eine digitale Fernsehübertragung anhalten und zu einem späteren Zeitpunkt weiter ansehen.

Zum Anhalten einer Fernsehsendung benötigen Sie Folgendes:

• eine verbundene USB-Festplatte, die auf diesem Fernseher formatiert wurde

• digitale Fernsehsender auf diesem Fernseher

• Senderinformationen für den am Bildschirm angezeigten TV-Guide

Wenn die USB-Festplatte angeschlossen und formatiert ist, speichert der Fernseher ununterbrochen die aktuell wiedergegebene Fernsehübertragung. Wenn Sie umschalten, wird die Übertragung des vorherigen Senders gelöscht. Wenn Sie den Fernseher in den Standby-Modus schalten, wird die Übertragung ebenfalls gelöscht.

Während der Aufnahme können Sie Pause TV nicht verwenden.

## Anhalten einer Sendung

So halten Sie eine Übertragung an und setzen deren Wiedergabe fort:

• Um eine Übertragung anzuhalten, drücken

Sie Pausieren. Am unteren Bildschirmrand wird kurz eine Fortschrittsanzeige angezeigt.

• Um die Fortschrittsanzeige aufzurufen, drücken Sie erneut Pausieren.

• Um die Wiedergabe fortzusetzen, drücken Sie Wiedergeben.

Drücken Sie bei eingeblendeter Fortschrittsanzeige Rücklauf oder Vorlauf, um auszuwählen, wo Sie mit der Wiedergabe der angehaltenen Übertragung beginnen möchten. Die Geschwindigkeit können Sie durch mehrmaliges

Drücken dieser Tasten anpassen.

Sie können eine Übertragung bis zu 90 Minuten lang anhalten.

Um zurück zur Live-Fernsehübertragung zu schalten, drücken Sie Beenden.

## Erneute Wiedergabe

Da der Fernseher die aktuell wiedergegebene Übertragung speichert, können Sie meist einige Sekunden der Übertragung erneut wiedergeben.

So spielen Sie eine aktuell wiedergegebene Übertragung erneut ab:

**1 -** Drücken Sie Pausieren

**2 -** Drücken Sie Rücklauf. Sie können diese Taste wiederholt drücken, um den Punkt auszuwählen, ab dem Sie die pausierte Übertragung ansehen möchten. Die Geschwindigkeit können Sie durch mehrmaliges Drücken dieser Tasten anpassen. Irgendwann erreichen Sie den Beginn des Übertragungsspeichers oder die maximale Zeitspanne.

**3 -** Drücken Sie Wiedergeben, um die Übertragung fortzusetzen.

**4 -** Drücken Sie Beenden, um die Übertragung live anzusehen.

## <span id="page-45-0"></span>15 Smartphones und Tablets

## <span id="page-45-1"></span>15.1 Google Cast

## Was Sie benötigen

Wenn eine Anwendung auf Ihrem Mobilgerät über Google Cast verfügt, können Sie Ihre App auf diesem Fernseher wiedergeben. Suchen Sie in der mobilen App nach dem Google Cast-Symbol. Sie können mit Ihrem Mobilgerät steuern, was auf dem Fernseher angezeigt werden soll. Google Cast funktioniert unter Android und iOS.

Ihr Mobilgerät muss mit dem gleichen WiFi-Heimnetzwerk wie Ihr Fernseher verbunden sein.

### Apps mit Google Cast

Neue Google Cast-Apps erscheinen täglich. Sie können diese Funktion bereits mit YouTube, Chrome, Netflix, Photowall … oder Big Web Quiz für Chromecast ausprobieren. Siehe auch [google.com/cast](http://www.google.com/cast)

Einige Google Play-Produkte und -Funktionen sind nicht in allen Ländern verfügbar.

Weitere Informationen finden Sie unter [www.support.google.com/androidtv](http://www.support.google.com/androidtv)

## Wiedergeben von Inhalten auf dem Fernseher

So geben Sie eine App auf dem Fernsehbildschirm wieder:

**1 -** Öffnen Sie auf Ihrem Smartphone oder Tablet eine App, die Google Cast unterstützt.

**2 -** Tippen Sie auf das Google Cast-Symbol.

**3 -** Wählen Sie den Fernseher aus, auf dem Sie die Wiedergabe durchführen möchten.

**4 -** Drücken Sie auf Ihrem Smartphone oder Tablet "Wiedergabe". Ihre Auswahl sollte nun auf dem Fernseher wiedergegeben werden.

## <span id="page-46-0"></span>16 Netflix

Wenn Sie ein Netflix-Abonnement besitzen, können Sie Netflix auf diesem Fernseher genießen. Der Fernseher muss mit dem Internet verbunden sein. In Ihrer Region ist Netflix möglicherweise erst mit zukünftigen Software-Aktualisierung verfügbar.

Um Netflix zu nutzen, drücken Sie NETFLIX auf der Fernbedienung, um die Netflix-App zu öffnen. Sie können Netflix sofort über einen Fernseher im Standby-Betrieb öffnen.

www.netflix.com

## <span id="page-47-0"></span> $\overline{17}$ Amazon Prime Video

Mit einer Amazon Prime-Mitgliedschaft erhalten Sie Zugang zu Tausenden von beliebten Filmen und Fernsehsendungen, einschließlich exklusiver Prime Originals.

Drücken Sie die Taste Prime Video auf Ihrer Fernbedienung oder das App-Symbol, um die Amazon Prime Video-App zu öffnen. Zur Verwendung der App muss der Fernseher mit dem Internet verbunden sein. Weitere Informationen über Amazon Prime Video erhalten Sie unter www.primevideo.com.

## <span id="page-48-4"></span><span id="page-48-0"></span> $\overline{18}$ **Software**

## <span id="page-48-1"></span> $\overline{18.1}$

## Software aktualisieren

### Lokale Aktualisierungen

Sie benötigen einen Computer mit einer Hochgeschwindigkeitsverbindung zum Internet und einen USB-Stick zum Upload der Software auf den Fernseher. Verwenden Sie ein USB-Flashlaufwerk mit mindestens 2 GB freiem Speicherplatz. Stellen Sie sicher, dass der Schreibschutz deaktiviert ist.

**1 -** Drücken Sie Startseite > Einstellungen > Geräteeinstellungen > Systemaktualisierung > Lokale Aktualisierungen und schließlich OK. **2 -** Befolgen Sie die Anweisungen auf dem Bildschirm.

### Aktualisieren über das Internet

Wenn der Fernseher mit dem Internet verbunden ist erhalten Sie möglicherweise eine Nachricht mit der Aufforderung, die Fernsehersoftware zu aktualisieren. Sie benötigen dazu eine Hochgeschwindigkeits- bzw. Breitbandverbindung. Wenn diese Nachricht angezeigt wird, empfehlen wir, die Aktualisierung auszuführen.

**1 -** Drücken Sie Startseite > Einstellungen > Geräteeinstellungen > Systemaktualisierung > Internet und schließlich OK.

**2 -** Befolgen Sie die Anweisungen auf dem Bildschirm.

## <span id="page-48-2"></span> $\overline{18.2}$ Softwareversion

So zeigen Sie die aktuelle Version der Fernsehersoftware an:

<span id="page-48-3"></span>**1 -** Wählen Sie MENU > Fernsehoptionen > Einstellungen > Geräteeinstellungen > Info aus. **2 -** Die Version, Versionshinweise und das Erstelldatum werden angezeigt. Auch die Netflix-ESN-Nummer wird angezeigt (falls verfügbar). **3 -** Drücken Sie gegebenenfalls mehrmals Zurück, um das Menü zu beenden.

## $18.3$ Open-Source-Lizenzen

So zeigen Sie die Open-Source-Lizenzen an:

**1 -** Wählen Sie MENU >

- Fernsehoptionen > Einstellungen > Kanal aus.
- **2** Wählen Sie Open-Source-Lizenzen aus und drücken Sie OK.
- **3** Drücken Sie gegebenenfalls mehrmals Zurück, um das Menü zu beenden.

## <span id="page-49-7"></span><span id="page-49-0"></span>19 Technische Daten

## <span id="page-49-2"></span><span id="page-49-1"></span> $\overline{19.1}$

## Umweltschutz

## Nutzungsende

### Entsorgung von Altgeräten und Akkus

Ihr Gerät wurde unter Verwendung hochwertiger Materialien und Komponenten entwickelt und hergestellt, die recycelt und wiederverwendet werden können.

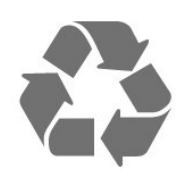

<span id="page-49-3"></span>Befindet sich dieses Symbol (durchgestrichene Abfalltonne auf Rädern) auf dem Gerät, bedeutet dies, dass für dieses Gerät die Europäische Richtlinie 2012/19/EU gilt.

<span id="page-49-4"></span>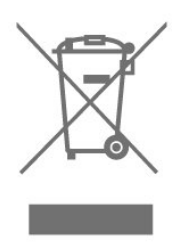

Informieren Sie sich über die örtlichen Bestimmungen zur getrennten Sammlung elektrischer und elektronischer Geräte.

Beachten Sie die geltenden regionalen

Bestimmungen, und entsorgen Sie Altgeräte nicht mit dem normalen Hausmüll. Die korrekte Entsorgung des nicht mehr benötigten Produkts hilft, negative Auswirkungen auf Umwelt und Gesundheit zu vermeiden.

<span id="page-49-5"></span>Ihr Produkt enthält Akkus, die der Europäischen Richtlinie 2006/66/EG unterliegen. Diese dürfen nicht mit dem normalen Hausmüll entsorgt werden.

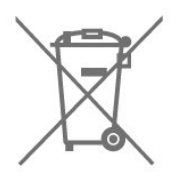

<span id="page-49-6"></span>Informieren Sie sich über die getrennte Sammlung von Batterien in Ihrem Land. Die korrekte Entsorgung der Batterien hilft, negative Auswirkungen auf Umwelt und Gesundheit zu vermeiden.

## $\overline{192}$ Leistung

Produktdaten können ohne Vorankündigung geändert werden. Weitere Details zu den Produktdaten finden Sie

unter [www.philips.com/TVsupport](http://www.philips.com/TVsupport)

### Leistung

- Netzstrom: 110 bis 240 V Wechselstrom +/- 10 %
- Umgebungstemperatur: 5 °C bis 35 °C

### Beim Testen des Standby-Stromverbrauchs:

• Die Funktion Wake On LAN (WoWLAN) muss ausgeschaltet sein.

• Warten Sie mindestens 10 Minuten, um in den stabilen Zustand zu gelangen, bevor der Stromverbrauch für den Standby-Modus getestet wird.

## 19.3 Betriebssystem

Android OS:

Android Pie 9

## 19.4 Empfang

- Antenneneingang: 75 Ohm koaxial (IEC75)
- Tuner-Band: Hyperband, UHF, VHF
- DVB: DVB-T2
- Videowiedergabe: NTSC, SECAM, PAL
- Digitale Videowiedergabe: MPEG2 SD/HD (ISO/IEC
- 13818-2), MPEG4 SD/HD (ISO/IEC 14496-10)
- Digitale Audiowiedergabe (ISO/IEC 13818-3)

## 19.5 Displaytyp

### Bildschirmdiagonale:

- 32PHx6915: 80 cm (32")
- 43PFx6915: 108 cm (43")

### Bildschirmauflösung

- 32PHx6915: 1366 x 768
- $\cdot$  43PFx6915 $\cdot$  1.920 x 1.080

## 19.6 Bildschirmauflösung (Eingang)

### Unterstützte Eingangsauflösung – Video

Auflösung – Bildwiederholfrequenz

- $\cdot$  480i 60 Hz
- $\cdot$  480p 60 Hz
- $576i 50 Hz$
- $576p 50 Hz$
- 720p 24 Hz, 25 Hz, 30 Hz, 50 Hz, 60 Hz
- $\cdot$  1080i 50 Hz, 60 Hz
- 1080p 24 Hz, 25 Hz, 30 Hz, 50 Hz, 60 Hz

### Hinweis:

• Die unterstützten Videoauflösungen umfassen auch die Feld-/Bildfrequenzen 23,976 Hz, 29,97 Hz und 59,94 Hz.

• Einige Auflösungen werden unter Umständen nicht in allen Eingabequelle unterstützt.

### Unterstützte Eingangsauflösung – Computer (nur HDMI-Eingang)

<span id="page-50-1"></span>Auflösungen (u. a.)

### Für 32PHx6915

- $\cdot$  640 x 480 60 Hz
- $\cdot$  800 x 600 60 Hz
- $\cdot$  1024 x 768 60 Hz
- $\cdot$  1280 x 800 60 Hz
- $\cdot$  1280 x 960 60 Hz
- $\cdot$  1280 x 1024 60 Hz
- $\cdot$  1366 x 768 60 Hz

### Für 43PFx6915

- <span id="page-50-2"></span> $\cdot$  640 x 480 – 60 Hz
- $\cdot$  800 x 600 60 Hz
- $\cdot$  1024 x 768 60 Hz
- $\cdot$  1280 x 800 60 Hz
- $\cdot$  1280 x 960 60 Hz
- $\cdot$  1280 x 1024 60 Hz
- $\cdot$  1366 x 768 60 Hz
- $\cdot$  1440 x 900 60 Hz
- $\cdot$  1920 x 1080 60 Hz

## <span id="page-50-0"></span> $\overline{19.7}$ Anschlüsse

### Für 32PHx6915

### Seite des Fernsehers

- Antenne (75 Ohm)
- USB 1: USB 2.0
- USB 2: USB 2.0
- CVBS: CVBS, Audio L/R (Miniklinkenbuchse)
- HDMI 1-Eingang

• HDMI-Eingang 2

### Rückseite des Fernsehers

- Netzwerk (LAN): RJ45
- HDMI 3-Eingang: ARC
- SERV.U: "SERV.U" ist für die Analyse des
- Kundendienstes, wenn ein Fehler auftritt.
- Digitaler Audio-Ausgang: Optisch
- Kopfhörer: 3,5 mm Stereo-Miniklinkenbuchse

### Für 43PFx6915

#### Seite des Fernsehers

- CVBS: CVBS, Audio L/R (Miniklinkenbuchse)
- Antenne (75 Ohm)
- SERV.U: "SERV.U" ist für die Analyse des
- Kundendienstes, wenn ein Fehler auftritt.
- HDMI 1-Eingang
- USB 1: USB 2.0

### TV-Unterseite

- Netzwerk (LAN): RJ45
- Digitaler Audio-Ausgang: Optisch
- Kopfhörer: 3,5 mm Stereo-Miniklinkenbuchse
- USB 2: USB 2.0
- HDMI 3-Eingang: ARC
- HDMI-Eingang 2

### $\overline{19.8}$ Ton

- Surround Sound
- 5-Band-Equalizer
- $\cdot$  Ausgangsleistung (RMS): 32" 10 W, 43" 16 W
- Dolby® Audio
- DTS HD®

## 19.9 Multimedia

### Anschlüsse

- $\cdot$  USB 2.0
- Ethernet-LAN RJ-45
- WiFi 802.11n (integriert)

### Unterstützte USB-Dateisysteme

### • FAT 16, FAT 32

#### Wiedergabeformate

- Container: PS, TS, M2TS, TTS, AVCHD, MP4, M4V,
- MKV, ASF, AVI, 3GP, Quicktime
- Video-Codecs: AVI, MKV, HEVC, H264/MPEG-4
- AVC, MPEG-1, MPEG-2, MPEG-4, WMV9/VC1, VP9, HEVC (H.265)
- Audio-Codecs: MP3, WAV, AAC, WMA (v2 bis v9.2),
- WMA-PRO (v9 und v10)
- Untertitel:
- Formate: SRT, SUB, TXT, SMI
- Bild-Codecs: JPEG, GIF, PNG, BMP, HEIF

• Einschränkungen:

- Die maximal unterstützte Gesamt-Bitrate für eine Mediendatei beträgt 30 Mbit/s.

- Die maximal unterstützte Video-Bitrate für eine Mediendatei beträgt 20 Mbit/s.

- MPEG-4 AVC (H.264) wird bis High Profile @ L5.1 unterstützt.

- H.265 (HEVC) wird bis Main/Main 10 Profile bei Level 5.1 unterstützt.

Unterstützte Medienserverprogramme (DMS) • Sie können eine beliebige DLNA V1.5-zertifizierte Medienserversoftware (DMS-Klasse) verwenden.

Die Leistung ist je nach Funktionen des mobilen Geräts und der verwendeten Software unterschiedlich.

## <span id="page-52-3"></span><span id="page-52-0"></span> $\overline{20}$ Hilfe und Support

### <span id="page-52-1"></span> $\overline{201}$

## Registrieren des Fernsehers

Registrieren Sie jetzt Ihren Fernseher, und genießen Sie eine Vielzahl von Vorteilen, einschließlich eines umfassenden Produktsupports (inklusive Downloads), exklusiven Zugriffs auf Informationen zu Produktneuheiten, Sonderangeboten und Rabatten, der Chance auf attraktive Preise und sogar der Teilnahme an speziellen Umfragen zu neuen Veröffentlichungen.

Besuchen Sie [www.philips.com/TVsupport](http://www.philips.com/TVsupport)

## <span id="page-52-2"></span> $\overline{202}$ Fehlerbehebung

## Einschalten und Fernbedienung

### Der Fernseher lässt sich nicht einschalten.

• Trennen Sie das Stromkabel vom Netzanschluss. Warten Sie eine Minute, und schließen Sie das Stromkabel wieder an.

• Prüfen Sie, ob das Stromkabel sicher angeschlossen ist.

### Es ertönt ein Knackgeräusch beim Ein- oder Ausschalten.

Beim Ein-/Ausschalten des Fernsehers oder beim Schalten in den Standby-Modus hören Sie ein Knackgeräusch im Gehäuse. Die Knackgeräusche sind normal und entstehen, wenn sich der Fernseher beim Aufwärmen oder Abkühlen dehnt. Dies hat keinen Einfluss auf die Leistung des Geräts.

### Der Fernseher reagiert nicht auf die Fernbedienung.

Der Fernseher benötigt eine gewisse Aufwärmzeit. In dieser Zeit reagiert der Fernseher nicht auf die Fernbedienung oder die frontseitigen Bedienelemente. Das ist normal. Wenn der Fernseher weiterhin nicht auf die Fernbedienung reagiert, können Sie die Funktion der Fernbedienung mit der Kamera eines Mobiltelefons

prüfen. Starten Sie die Kamerafunktion auf dem Telefon, und zeigen Sie mit der Fernbedingung auf das Kameraobjektiv. Wenn Sie eine beliebige Taste auf der Fernbedienung drücken und über die Kamera die Infrarot-LED aufleuchten sehen, funktioniert die Fernbedienung, und der Fernseher muss überprüft werden.

Wenn die LED nicht aufleuchtet, ist die Fernbedienung möglicherweise defekt, oder die Batterien sind leer.

Diese Prüfmethode für die Fernbedienung funktioniert nicht bei Fernbedienungen, die kabellos mit dem Fernseher gekoppelt sind.

### Nach der Anzeige des Philips Startbildschirms wechselt der Fernseher wieder in den Standby-Modus.

Wenn sich der Fernseher im Standby-Modus befindet, wird ein Philips Startbildschirm angezeigt, und der Fernseher kehrt anschließend in den Standby-Modus zurück. Das ist normal. Wenn der Fernseher von der Stromversorgung getrennt und dann wieder angeschlossen wird, wird beim nächsten Einschalten des Geräts der Startbildschirm angezeigt. Wenn Sie den Fernseher aus dem Standby-Modus einschalten möchten, drücken Sie die Power-Taste auf der Fernbedienung des Fernsehers.

### Die Standby-Anzeige blinkt dauerhaft.

Trennen Sie das Stromkabel vom Netzanschluss. Warten Sie fünf Minuten, bevor Sie das Netzkabel wieder anschließen. Kontaktieren Sie das Philips Kundendienstzentrum, falls das Blinken erneut auftritt.

### Programme

### Während der Installation wurden keine digitalen Sender gefunden.

Lesen Sie die technischen Spezifikationen, um sicherzustellen, dass Ihr Fernseher digitale Sender in Ihrem Land unterstützt.

Vergewissern Sie sich, dass alle Kabel ordnungsgemäß angeschlossen sind und dass das korrekte Netzwerk ausgewählt wurde.

### Installierte Sender werden in der Senderliste nicht angezeigt.

Prüfen Sie, ob die korrekte Senderliste ausgewählt wurde.

### Bild

### Kein Bild/verzerrtes Bild.

• Prüfen Sie, ob die Antenne korrekt mit dem

Fernseher verbunden ist.

• Prüfen Sie, ob das korrekte Gerät als Quelle für die Anzeige ausgewählt wurde.

• Prüfen Sie, ob das externe Gerät bzw. die externe Quelle korrekt angeschlossen ist.

### Ton, aber kein Bild.

• Wechseln Sie auf andere Videoquellen und dann wieder zurück zur aktuellen Quelle. Setzen Sie dann die Bildeinstellungen zurück, oder stellen Sie über die Option "Allgemeine Einstellungen" die Werkseinstellungen wieder her.

### <span id="page-53-0"></span>Schlechter Antennenempfang.

• Prüfen Sie, ob die Antenne korrekt mit dem Fernseher verbunden ist.

• Lautsprecher, nicht geerdete Audiogeräte, Neonlicht, hohe Gebäude und andere große Objekte können die Empfangsqualität beeinträchtigen. Versuchen Sie, die Bildqualität zu verbessern, indem Sie die Ausrichtung der Antenne ändern oder den Abstand zu anderen Geräten vergrößern.

• Falls die Empfangsqualität nur bei einem Sender schlecht ist, nehmen Sie für diesen Sender eine Feinabstimmung vor.

### Schlechtes Bild über ein Gerät.

• Stellen Sie sicher, dass das Gerät ordnungsgemäß angeschlossen ist. Stellen Sie sicher, dass die Video-Ausgangseinstellung auf die höchstmögliche Auflösung eingestellt ist.

• Setzen Sie die Bildeinstellung zurück, oder wechseln Sie zu anderen Bildeinstellungen.

Bildeinstellungen ändern sich nach einer Weile.

### Vergewissern Sie sich, dass

der Demo-Modus auf Aus festgelegt ist. In diesem Modus können Sie Einstellungen ändern und speichern.

### Es wird ein Werbebanner angezeigt.

Vergewissern Sie sich, dass

der Demo-Modus auf Aus festgelegt ist. Drücken Sie MENU > Fernsehoptionen > Einstellungen > Geräteeinstellungen > "Demo-Modus" und dann OK.

Das Bild passt nicht auf den Bildschirm.

• Wechseln Sie zu einem anderen Bildformat.

• Ändern Sie den Anzeigemodus zu Automatisch.

#### Die Position des Bilds ist nicht korrekt.

• Die Bildsignale mancher Geräte passen u. U. nicht richtig auf den Bildschirm. Überprüfen Sie den Signalausgang des angeschlossenen Geräts.

• Ändern Sie den Anzeigemodus zu Automatisch.

### Das Computerbild ist nicht stabil.

• Prüfen Sie, ob Ihr PC die unterstützte Auflösung und die Wiederholrate verwendet.

• Vergewissern Sie sich, dass die Videoquelle HDMI HDR-Inhalte unterstützt.

### Ton

Kein Ton oder schlechte Tonqualität.

Falls kein Audiosignal erkannt wird, schaltet der Fernseher den Ton automatisch aus.

• Prüfen Sie, ob die Toneinstellungen korrekt sind.

• Prüfen Sie, ob alle Kabel korrekt angeschlossen sind.

• Prüfen Sie, ob die Lautstärke stummgeschaltet oder auf Null eingestellt ist.

• Prüfen Sie, ob der Audioausgang des Fernsehers mit dem Audioeingang am Home Entertainment-System verbunden ist.

Sie sollten Ton aus den HTS-Lautsprechern hören. • Bei einigen Geräten müssen Sie die HDMI-Audioausgabe möglicherweise manuell aktivieren. Falls HDMI-Audio bereits aktiviert wurde, Sie aber immer noch kein Audiosignal hören, versuchen Sie, das digitale Audioformat des Geräts zu PCM (Pulse Code Modulation) zu ändern. Anweisungen hierzu finden Sie in der Dokumentation Ihres Geräts.

### HDMI und USB

### HDMI

• Bitte beachten Sie, dass es bei HDCP-Unterstützung zu Verzögerungen bei der Anzeige von Inhalten von HDMI-Geräten über den Fernseher kommen kann.

• Falls der Fernseher das HDMI-Gerät nicht erkennt und kein Bild angezeigt wird, schalten Sie erst auf ein anderes Gerät und anschließend wieder auf das ursprüngliche Gerät um.

• Wenn Bild und Ton eines an HDMI angeschlossenen Geräts verzerrt sind, schließen Sie das Gerät an einen anderen HDMI-Anschluss am Fernseher an, und starten Sie Ihr Quellgerät neu.

• Wenn Tonunterbrechungen auftreten, prüfen Sie, ob die Ausgabeeinstellungen des HDMI-Geräts korrekt sind.

• Wenn Sie einen HDMI-auf-DVI-Adapter oder ein HDMI-auf-DVI-Kabel verwenden, muss ein zusätzliches Audiokabel an AUDIO IN (nur Klinkenbuchse) angeschlossen sein.

#### HDMI EasyLink funktioniert nicht

• Prüfen Sie, ob Ihre HDMI-Geräte HDMI-CECkompatibel sind. Die EasyLink-Funktionen können nur mit HDMI-CEC-kompatiblen Geräten verwendet werden.

#### Es wird kein Lautstärkesymbol angezeigt.

• Wenn ein HDMI-CEC-Audiogerät angeschlossen ist und Sie die TV-Fernbedienung zum Einstellen der Lautstärke des Geräts verwenden, ist dieses Verhalten normal.

#### Fotos, Videos und Musik von einem USB-Gerät werden nicht angezeigt.

• Stellen Sie Ihr USB-Speichergerät wie in der Bedienungsanleitung beschrieben so ein, dass es mit der Klasse der Massenspeicher kompatibel ist.

• Prüfen Sie, ob das USB-Speichergerät mit Ihrem Fernseher kompatibel ist.

• Prüfen Sie, ob die Audio- und Bilddateiformate von Ihrem Fernseher unterstützt werden.

#### USB-Dateien werden abgehackt wiedergegeben.

• Die Übertragungsleistung des USB-Speichergeräts kann die Datenübertragungsrate zum Fernseher einschränken, was eine schlechte Wiedergabequalität zur Folge hat.

## <span id="page-54-2"></span>Netzwerk

### WiFi-Netzwerk wurde nicht gefunden oder ist gestört

• Mikrowellenherde, DECT-Telefone oder andere Geräte mit WiFi 802.11b/g/n in der Nähe können möglicherweise Störungen im WLAN-Netzwerk verursachen.

• Stellen Sie sicher, dass Sie über die Firewalls im Netzwerk Zugriff auf die kabellose Verbindung mit dem Fernseher erlauben.

<span id="page-54-0"></span>• Wenn das kabellose Netzwerk nicht ordnungsgemäß funktioniert, testen Sie die kabelgebundene Netzwerkinstallation.

### Das Internet funktioniert nicht

• Prüfen Sie, falls die Verbindung zum Router ordnungsgemäß funktioniert, die Verbindung des Routers mit dem Internet.

### Der PC und die Internetverbindung sind langsam

• Informieren Sie sich in der Bedienungsanleitung des kabellosen Routers über die Reichweite in Innenräumen, die Übertragungsrate und über die anderen Faktoren zur Signalqualität.

• Sie benötigen für den Router eine

Hochgeschwindigkeitsverbindung (Breitband) zum Internet.

### **DHCP**

• Wenn keine Verbindung hergestellt werden kann, überprüfen Sie die DHCP-Einstellung (Dynamic Host Configuration Protocol) des Routers. DHCP sollte aktiviert sein.

## <span id="page-54-1"></span>Bluetooth®

Kopplung ist nicht möglich.

• Stellen Sie sicher, dass sich Ihr Gerät im Kopplungsmodus befindet. Weitere Informationen finden Sie in der Bedienungsanleitung des Geräts.

• Stellen Sie den kabellosen Lautsprecher so nah wie möglich an den Fernseher.

• Mehrere Geräte gleichzeitig mit dem Fernseher zu koppeln funktioniert möglicherweise nicht.

#### Bluetooth®-Verbindung getrennt

Sie sich von Ihrem Händler beraten.

• Stellen Sie den kabellosen Lautsprecher immer in einem Bereich von fünf Metern um den Fernseher herum auf.

Audio-Video-Synchronisierung mit Bluetooth® • Informieren Sie sich vor dem Kauf eines kabellosen Bluetooth®-Lautsprechers über die Qualität der Audio-Video-Synchronisierung, üblicherweise "Lippensynchronisation" genannt. Nicht alle Bluetooth® Geräte führen dies richtig durch. Lassen

### Falsche Menüsprache

Stellen Sie Ihre Sprache wieder her.

**1 -** Drücken

Sie MENU > Fernsehoptionen >

Einstellungen > Geräteeinstellungen und dann OK. **2 -** Wählen Sie die gewünschte Sprache aus, und drücken Sie OK.

**3 -** Drücken Sie gegebenenfalls mehrmals Zurück, um das Menü zu beenden.

## $\overline{20.3}$ Online-Hilfe

Um Probleme mit Ihrem Fernseher von Philips zu lösen, können Sie sich an unseren Online-Support wenden. Sie können Ihre Sprache auswählen und Ihre Produkt-/Modellnummer eingeben.

### Besuchen Sie [www.philips.com/TVsupport](http://www.philips.com/TVsupport)

Auf der Support-Website finden Sie nicht nur Antworten auf häufig gestellte Fragen (FAQs), sondern auch die für Ihr Land relevante Telefonnummer, über die Sie uns kontaktieren können. In einigen Ländern können Sie sich mit Fragen direkt per Chat an einen unserer Partner wenden oder eine E-Mail schreiben. Sie können neue Fernsehersoftware oder die Anleitung herunterladen und diese auf dem Computer lesen.

### 20.4

## Support und Reparatur

Support und Reparaturen erhalten Sie unter der Hotline des Service-Centers in Ihrem Land. Unsere Servicetechniker kümmern sich um eine Reparatur, falls erforderlich.

Die Telefonnummer finden Sie in der gedruckten Dokumentation, die Sie gemeinsam mit dem Fernseher erhalten haben.

Besuchen Sie alternativ unsere Website unter [www.philips.com/TVsupport](http://www.philips.com/TVsupport), und wählen Sie bei Bedarf Ihr Land aus.

### TV-Modellnummer und Seriennummer

Sie werden eventuell nach der Modell-/Seriennummer Ihres Geräts gefragt. Diese Nummern finden Sie auf dem Verpackungsetikett oder auf dem Typenschild an der Unter- oder Rückseite des Fernsehers.

### Warnung

Versuchen Sie nicht, den Fernseher selbst zu reparieren. Dies kann zu schweren Verletzungen, irreparablen Schäden an Ihrem Fernseher oder dem Verfall Ihrer Garantie führen.

## <span id="page-56-2"></span><span id="page-56-0"></span> $\overline{21}$ Sicherheit und Sorgfalt

## <span id="page-56-1"></span>21.1 **Sicherheit**

## Wichtig!

Lesen Sie alle Sicherheitsanweisungen gründlich durch, bevor Sie den Fernseher verwenden. Für Schäden, die durch Nichtbeachtung der Anweisungen verursacht wurden, haben Sie keinen Garantieanspruch.

## Risiko von Stromschlägen und Brandgefahr

• Setzen Sie den Fernseher niemals Regen oder Wasser aus. Platzieren Sie niemals Behälter mit Flüssigkeiten, wie z. B. Vasen, in der Nähe des Fernsehers.

Wenn der Fernseher außen oder innen mit Flüssigkeit in Kontakt kommt, trennen Sie den Fernseher sofort vom Stromnetz.

Kontaktieren Sie das Philips Service-Center, um den Fernseher vor der erneuten Nutzung überprüfen zu lassen.

• Setzen Sie den Fernseher, die Fernbedienung und die Batterien niemals übermäßiger Hitze aus. Platzieren Sie sie nie in der Nähe von brennenden Kerzen, offenem Feuer oder anderen Wärmequellen. Dies schließt auch direkte Sonneneinstrahlung ein. • Führen Sie keine Gegenstände in die

Lüftungsschlitze oder andere Öffnungen des Fernsehers ein.

• Stellen Sie niemals schwere Objekte auf das Netzkabel.

• Stellen Sie sicher, dass der Netzstecker keinen mechanischen Belastungen ausgesetzt wird. Lockere Netzstecker können Funkenüberschlag oder Feuer verursachen. Stellen Sie sicher, dass keine Zuglast auf das Netzkabel ausgeübt wird, wenn der Bildschirm gedreht wird.

• Um den Fernseher von der Stromversorgung zu trennen, muss der Netzstecker aus der Steckdose gezogen werden. Ziehen Sie dazu niemals am Kabel, sondern immer am Stecker. Stellen Sie sicher, dass der Zugang zum Netzstecker, Netzkabel und zur Steckdose jederzeit frei ist.

## Verletzungsgefahr oder Beschädigungsgefahr für den Fernseher

• Zum Heben und Tragen eines Fernsehers mit einem Gewicht von über 25 kg sind zwei Personen erforderlich.

• Wenn Sie den Fernseher auf einem Standfuß aufstellen möchten, verwenden Sie nur den mitgelieferten Standfuß, und befestigen Sie ihn fest am Fernseher.

Stellen Sie den Fernseher auf eine flache, ebene Fläche, die für das gesamte Gewicht des Fernsehers und des Sockels geeignet ist.

• Stellen Sie bei einer Wandmontage sicher, dass die Wandhalterung für das Gewicht des Fernsehers geeignet ist. TP Vision übernimmt keine Haftung für unsachgemäße Wandmontage oder daraus resultierende Unfälle oder Verletzungen.

• Teile dieses Produkts sind aus Glas. Seien Sie vorsichtig, um Verletzungen oder Beschädigungen zu vermeiden.

### Gefahr der Beschädigung des Fernsehers

Bevor Sie den Fernseher mit dem Stromnetz verbinden, sollten Sie sicherstellen, dass die Stromspannung dem auf der Rückseite des Geräts angegebenen Wert entspricht. Schließen Sie den Fernseher nicht an die Steckdose an, wenn die Spannung einen anderen Wert aufweist.

### Stabilitätsgefahren

Der Fernseher kann herunterfallen und schwere Verletzungen oder Todesfälle verursachen. Viele Verletzungen, insbesondere bei Kindern, können durch einfache Vorsichtsmaßnahmen wie die Folgenden verhindert werden:

• Stellen Sie JEDERZEIT sicher, dass das Fernsehgerät nicht über den Rand der tragenden Möbel hinausragt.

• Verwenden Sie IMMER die vom Hersteller empfohlenen Gehäuse, Standfüße oder Befestigungen.

• Verwenden Sie IMMER Möbel, die den Fernseher sicher stützen können.

• Weisen Sie Kinder IMMER auf die Gefahren des Kletterns auf Möbelstücke hin, um den Fernseher oder die dazugehörigen Fernbedienungen zu erreichen.

• Verlegen Sie mit dem Fernseher verbundene Netzkabel und Kabel IMMER so, dass nicht an ihnen gezogen oder nach ihnen gegriffen werden kann und keine Stolpergefahr besteht.

• Stellen Sie den Fernseher NIE an einem instabilen Ort auf.

• Stellen Sie den Fernseher NIE auf hohe Möbelstücke (z. B. einen Schrank oder ein Bücherregal), ohne

<span id="page-57-1"></span>sowohl das Möbelstück als auch den Fernseher durch geeignete Hilfsmittel zu sichern.

• Stellen Sie den Fernseher NIE auf ein Tuch oder andere Materialien, die sich zwischen dem Fernseher und den entsprechenden Möbeln befinden. • Stellen Sie NIE Spielzeug oder Fernbedienungen, die Kinder zum Klettern verleiten können auf das Fernsehgerät oder das Möbelstück, auf dem sich der Fernseher befindet.

Wenn Sie den Fernseher aufbewahren oder verlagern wollen, sollten die oben beschriebenen Maßnahmen berücksichtigt werden.

### Batteriegefahr

• Verschlucken Sie nicht den Akku. Verätzungsgefahr! • Die Fernbedienung enthält eine Knopfzellenbatterie. Wenn die Knopfzelle verschluckt wird, kann sie in nur zwei Stunden zu schweren Verätzungen und zum Tod führen.

• Bewahren Sie neue und verwendete Batterien außerhalb der Reichweite von Kindern auf.

• Wenn sich das Batteriefach nicht sicher verschließen lässt, verwenden Sie das Produkt nicht mehr, und bewahren Sie es außerhalb der Reichweite von Kindern auf.

• Wenn Sie denken, dass Batterien verschluckt oder in Körperöffnungen gesteckt wurden, suchen Sie umgehend einen Arzt auf.

• Es besteht Explosions- oder Brandgefahr, wenn die Batterie durch einen falschen Batterietyp ersetzt wird. • Der Austausch einer Batterie durch einen falschen

Batterietyp, der eine Sicherung außer Kraft setzen kann (z. B. bei einigen Lithiumbatterien).

• Die Entsorgung einer Batterie in einem Feuer oder heißen Ofen oder mechanisches Zerstoßen oder Schneiden einer Batterie kann zu einer Explosion führen.

<span id="page-57-0"></span>• Wenn Sie eine Batterie in einer Umgebung mit extrem hohen Temperaturen aufbewahren, kann dies zu einer Explosion oder dem Austritt von brennbaren Flüssigkeiten oder Gasen führen.

• Wenn eine Batterie einem extrem niedrigen Luftdruck ausgesetzt ist, kann dies zu einer Explosion oder einem Austritt von brennbaren Flüssigkeiten oder Gasen führen.

## Risiko der Überhitzung

Platzieren Sie den Fernseher nie in einem geschlossenen Bereich. Der Fernseher benötigt einen Lüftungsabstand von mindestens 10 cm um das Gerät herum. Stellen Sie sicher, dass Vorhänge und andere Gegenstände die Lüftungsschlitze des Fernsehers nicht abdecken.

### Gewitter

Trennen Sie den Fernseher vor Gewittern vom Netzund Antennenanschluss.

Berühren Sie den Fernseher, das Netzkabel oder das Antennenkabel während eines Gewitters nicht.

### Gefahr von Hörschäden

Vermeiden Sie den Einsatz von Ohrhörern oder Kopfhörern bei hohen Lautstärken bzw. über einen längeren Zeitraum.

### Niedrige Temperaturen

Wenn der Fernseher bei Temperaturen unter 5 °C transportiert wird, packen Sie den Fernseher aus, und warten Sie, bis er Zimmertemperatur erreicht hat, bevor Sie ihn mit dem Netzanschluss verbinden.

### Luftfeuchtigkeit

In seltenen Fällen kann es je nach Temperatur und Luftfeuchtigkeit zu einer geringfügigen Kondensation an der Innenseite der Glasfront Ihres Fernsehers (bei einigen Modellen) kommen. Um dies zu vermeiden, setzen Sie den Fernseher weder direktem Sonnenlicht noch Hitze oder extremer Feuchtigkeit aus. Tritt dennoch eine Kondensation auf, geht sie von selbst zurück, wenn Sie den Fernseher einige Stunden verwenden.

Die Kondensationsfeuchtigkeit führt nicht zu Beschädigungen oder Fehlfunktionen des Fernsehers.

## $\frac{1}{212}$ Bildschirmpflege

• Berühren Sie den Bildschirm nicht mit

Gegenständen, drücken oder streifen Sie nicht mit Gegenständen über den Bildschirm.

• Trennen Sie vor dem Reinigen den Netzstecker des Fernsehers von der Steckdose.

• Reinigen Sie den Fernseher und den Rahmen vorsichtig mit einem weichen feuchten Tuch. Verwenden Sie keine Substanzen wie Alkohol, Chemikalien oder Haushaltsreiniger.

• Um Verformungen und Farbausbleichungen zu vermeiden, müssen Wassertropfen so rasch wie möglich abgewischt werden.

• Vermeiden Sie nach Möglichkeit die Wiedergabe von Standbildern. Standbilder sind Bilder, die über einen längeren Zeitraum auf dem Bildschirm verbleiben. Dazu gehören beispielsweise Bildschirmmenüs, schwarze Balken und Zeitanzeigen. Wenn Sie Standbilder wiedergeben möchten, verringern Sie den Kontrast und die Helligkeit des Bildschirms, um ihn vor Beschädigungen zu schützen.

## <span id="page-59-1"></span><span id="page-59-0"></span> $\overline{22}$ Nutzungsbedingung en

2020 © TP Vision Europe B.V. Alle Rechte vorbehalten.

Dieses Produkt wurde von TP Vision Europe B.V. oder einem seiner Tochterunternehmen, in diesem Dokument zusammen als TP Vision bezeichnet, auf den Markt gebracht. TP Vision ist der Hersteller des Produkts. Der Garantiegeber in Bezug auf den Fernseher, dem diese Broschüre beilag, ist TP Vision. Philips und das Philips Emblem sind eingetragene Marken der Koninklijke Philips N.V.

Technische Daten können ohne vorherige Ankündigung geändert werden. Die Marken sind Eigentum von Koninklijke Philips N.V oder der jeweiligen Eigentümer. TP Vision behält sich das Recht vor, Produkte jederzeit ohne die Verpflichtung zu ändern, frühere Lieferungen entsprechend nachzubessern.

Das dem Fernseher beiliegende schriftliche Material und die im Speicher des Fernsehers abgelegte bzw. die von der Philips Website

unter [www.philips.com/TVsupport](http://www.philips.com/tvsupport) heruntergeladene Bedienungsanleitung sind für den beabsichtigten Einsatz des Systems als korrekt anzusehen.

Die Informationen in dieser Anleitung werden für den bestimmungsgemäßen Gebrauch des Systems als angemessen erachtet. Wenn das Produkt oder seine einzelnen Module oder Funktionen für andere Zwecke verwendet werden als hier angegeben, ist eine Bestätigung für deren Richtigkeit und Eignung einzuholen. TP Vision gewährleistet, dass die Informationen an sich keine US-Patente verletzen. Alle anderen Gewährleistungen, gleich ob ausdrücklich oder konkludent, sind ausgeschlossen. TP Vision kann weder für Fehler im Inhalt dieses Dokuments noch für Probleme, die aus dem Inhalt dieses Dokuments resultieren, verantwortlich gemacht werden. Fehler, die Philips gemeldet werden, werden behoben und auf der Support-Website von Philips so bald wie möglich veröffentlicht.

Garantiebedingungen, Verletzungsgefahr, Beschädigungsgefahr für den Fernseher oder Erlöschen der Garantie!

Versuchen Sie keinesfalls, den Fernseher selbst zu reparieren. Verwenden Sie Fernseher und Zubehör ausschließlich wie vom Hersteller vorgesehen. Der Warnhinweis auf der Rückseite des Fernsehers weist auf das Risiko von elektrischen Schlägen hin. Öffnen Sie niemals das Gehäuse des Fernsehers. Wenden Sie sich bei Service- oder Reparaturarbeiten stets an den

Kundenservice von Philips. Die Telefonnummer finden Sie in der gedruckten Dokumentation, die Sie gemeinsam mit dem Fernseher erhalten haben. Besuchen Sie alternativ unsere Website unter [www.philips.com/TVsupport](http://www.philips.com/tvsupport), und wählen Sie bei Bedarf Ihr Land aus. Jeder Betrieb, der in dieser Anleitung ausdrücklich untersagt wird, und jegliche Einstellungen oder Montageverfahren, die in dieser Anleitung nicht empfohlen oder autorisiert werden, führen zum Erlöschen der Garantie.

#### Pixeleigenschaften

Dieser Fernseher verfügt über eine hohe Anzahl von Farbpixeln. Obwohl der Prozentsatz der funktionsfähigen Pixel mindestens 99,999 % beträgt, können auf dem Bildschirm permanent dunkle oder helle Lichtpunkte (rot, grün oder blau) vorhanden sein. Hierbei handelt es sich um eine bauartbedingte Eigenschaft der Anzeige (innerhalb allgemeiner Industriestandards) und nicht um eine Fehlfunktion.

TP Vision verpflichtet sich, Produkte zu entwickeln, herzustellen und zu vertreiben, die keine gesundheitlichen Probleme hervorrufen. TP Vision kann wissenschaftlichen Studien zufolge bestätigen, dass ihre Produkte bei ordnungs- und zweckgemäßem Gebrauch sicher sind. TP Vision spielt eine aktive Rolle in der Entwicklung der internationalen Sicherheitsstandards, sodass TP Vision auch weiterhin die neuesten Entwicklungen der Standardisierung so früh wie möglich in seine Produkte integrieren kann.

## <span id="page-60-0"></span> $\overline{23}$ Copyright

## <span id="page-60-1"></span> $\overline{231}$ HDMI

Die Begriffe HDMI und HDMI High-Definition Multimedia Interface und das HDMI-Logo sind Marken oder eingetragene Marken von HDMI Licensing LLC in den Vereinigten Staaten und in anderen Ländern.

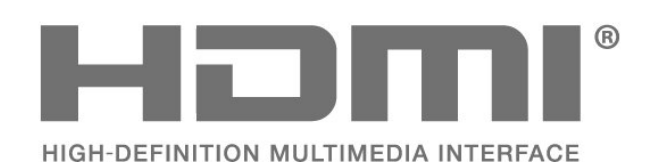

## <span id="page-60-5"></span><span id="page-60-2"></span> $\overline{232}$ **HFVC**

Abgedeckt durch einen oder mehrere Ansprüche der HEVC-Patente, die unter

patentlist.accessadvance.com aufgeführt sind. Zukunftssicher mit erweiterter HEVC-Dekodierung.

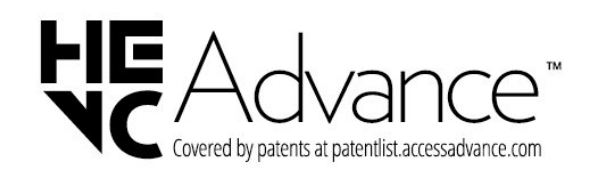

## <span id="page-60-6"></span><span id="page-60-3"></span> $73.3$ Dolby Audio

Dolby, Dolby Audio und das Doppel-D-Symbol sind Marken von Dolby Laboratories. Hergestellt unter der Lizenz von Dolby Laboratories. Vertrauliche unveröffentlichte Werke. Copyright © 1992-2020 Dolby Laboratories. Alle Rechte vorbehalten.

<span id="page-60-7"></span><span id="page-60-4"></span>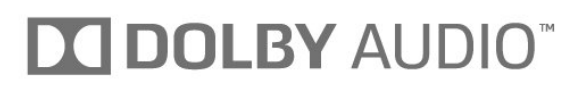

## $\frac{1}{234}$ DTS-HD (kursiv)

Informationen zu DTS-Patenten finden Sie unter http://patents.dts.com. Hergestellt unter der Lizenz von DTS Licensing Limited. DTS, das Symbol, DTS zusammen mit dem Symbol sowie DTS-HD und das DTS-HD-Logo sind eingetragene Marken oder Marken von DTS, Inc. in den Vereinigten Staaten und/oder anderen Ländern. © DTS, Inc. ALLE RECHTE VORBEHALTEN.

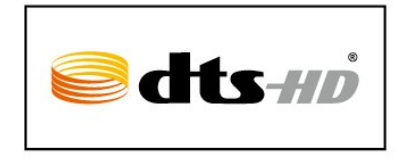

## $235$ WiFi Alliance

Wi-Fi®, das WiFi CERTIFIED-Logo und das WiFi-Logo sind eingetragene Marken der Wi-Fi Alliance.

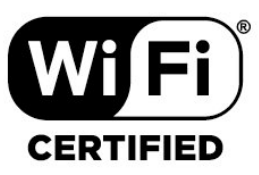

## 23.6 Kensington

(falls zutreffend)

Kensington und Micro Saver sind in den USA eingetragene Marken von ACCO World mit erteilten Eintragungen und anhängigen Anmeldungen in anderen Ländern weltweit.

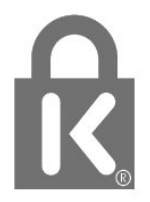

## 23.7 Andere Marken

Alle anderen eingetragenen Marken und nicht eingetragenen Marken sind Eigentum der jeweiligen Inhaber.

# <span id="page-62-0"></span>Haftungsausschluss bezüglich Diensten und Software von Drittanbietern

Von Dritten angebotene Dienste und Softwareprodukte können ohne Ankündigung geändert, ausgesetzt oder beendet werden. TP Vision trägt in solchen Situationen keinerlei Verantwortung.

2020 FHD Android TV mit 32"-HD-Fernseher und 43"-Full HD-Fernseher.

## <span id="page-63-0"></span>**Index**

### A

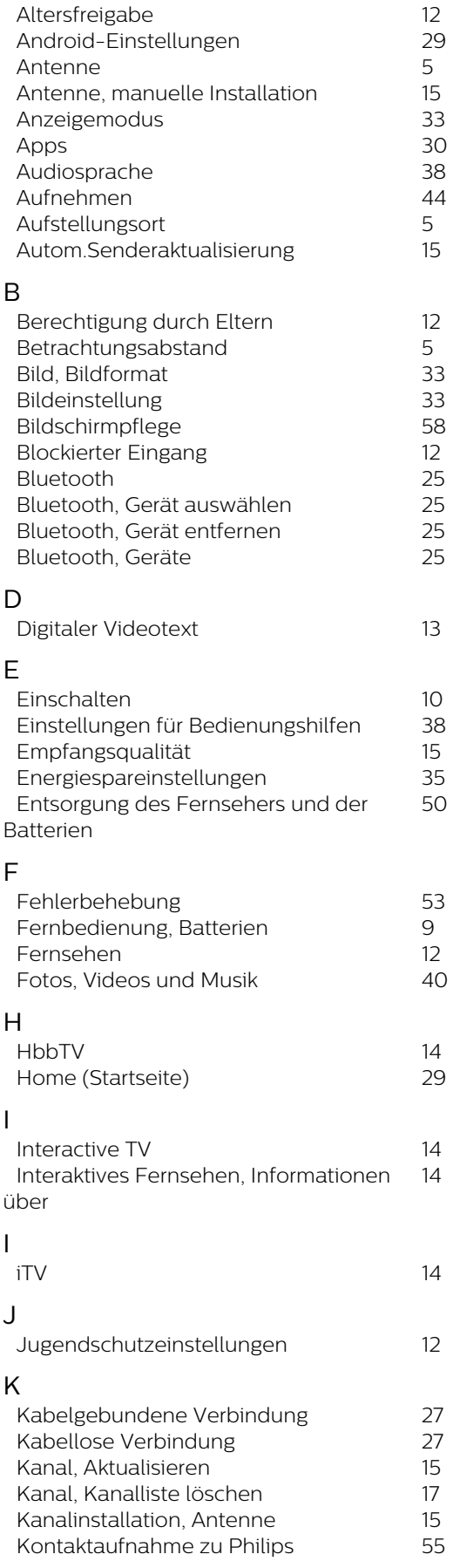

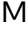

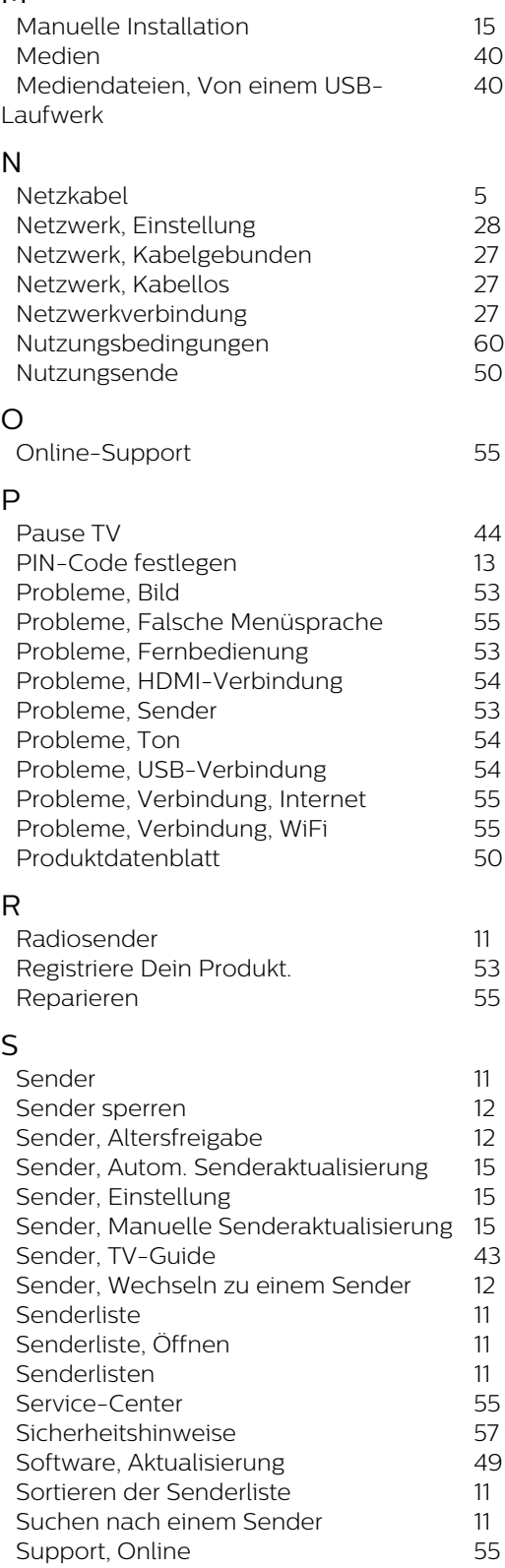

### T

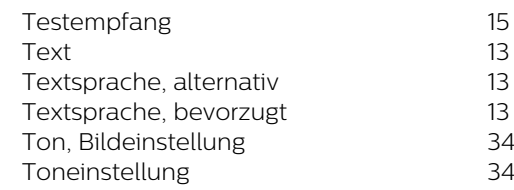

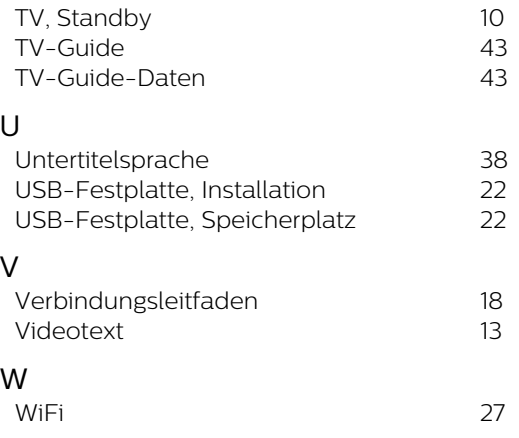

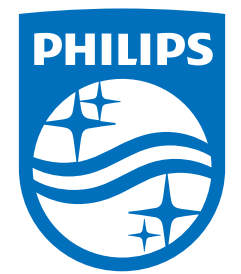

All registered and unregistered trademarks are property of their respective owners.<br>Specifications are subject to change without notice.<br>Philips and the Philips' shield emblem are trademarks of Koninklijke Philips N.V. and This product has been manufactured by and is sold under the responsibility of TP Vision Europe B.V., and TP Vision Europe B.V. is the warrantor in relation to this product. 2022©TP Vision Europe B.V. All rights reserved.

www.philips.com/welcome